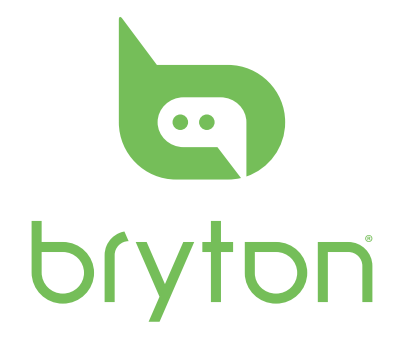

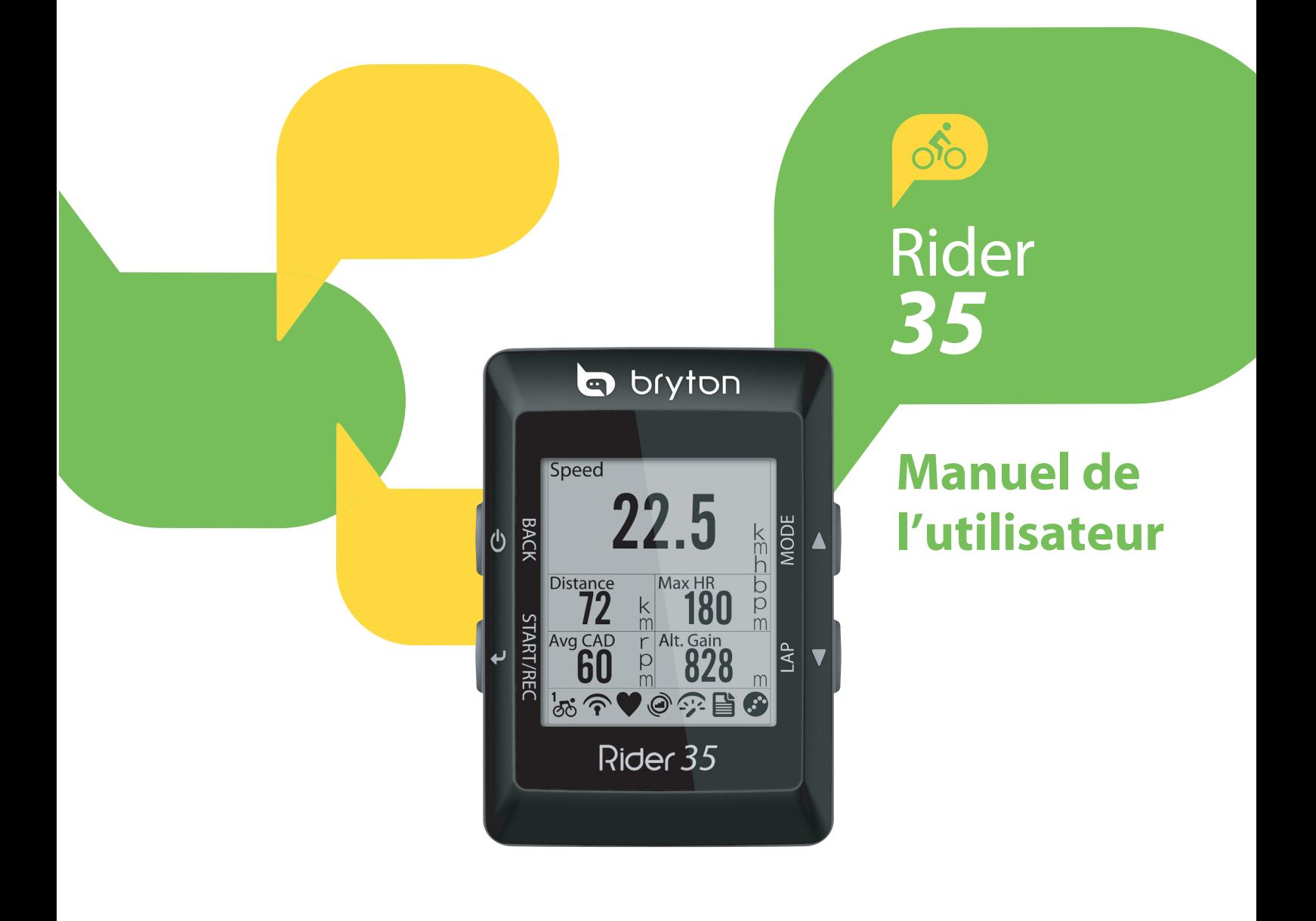

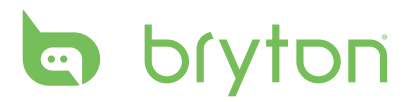

#### **Table des matières**

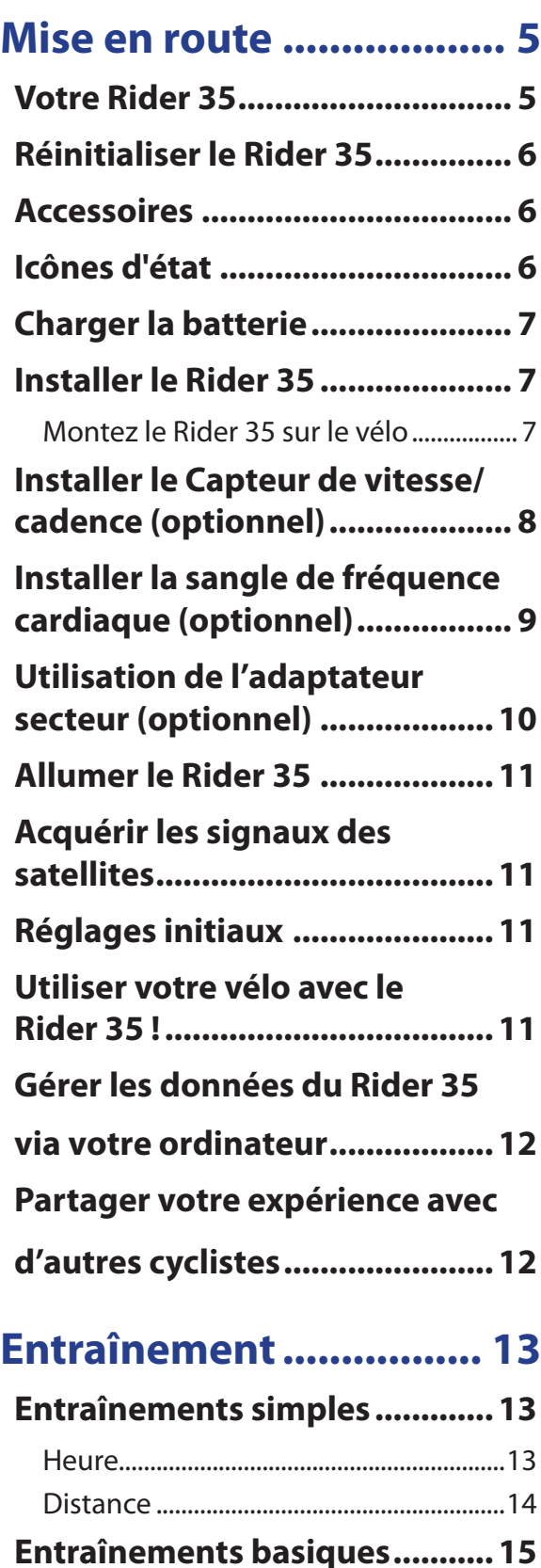

**[Entraînements à intervalle ......15](#page-15-0)**

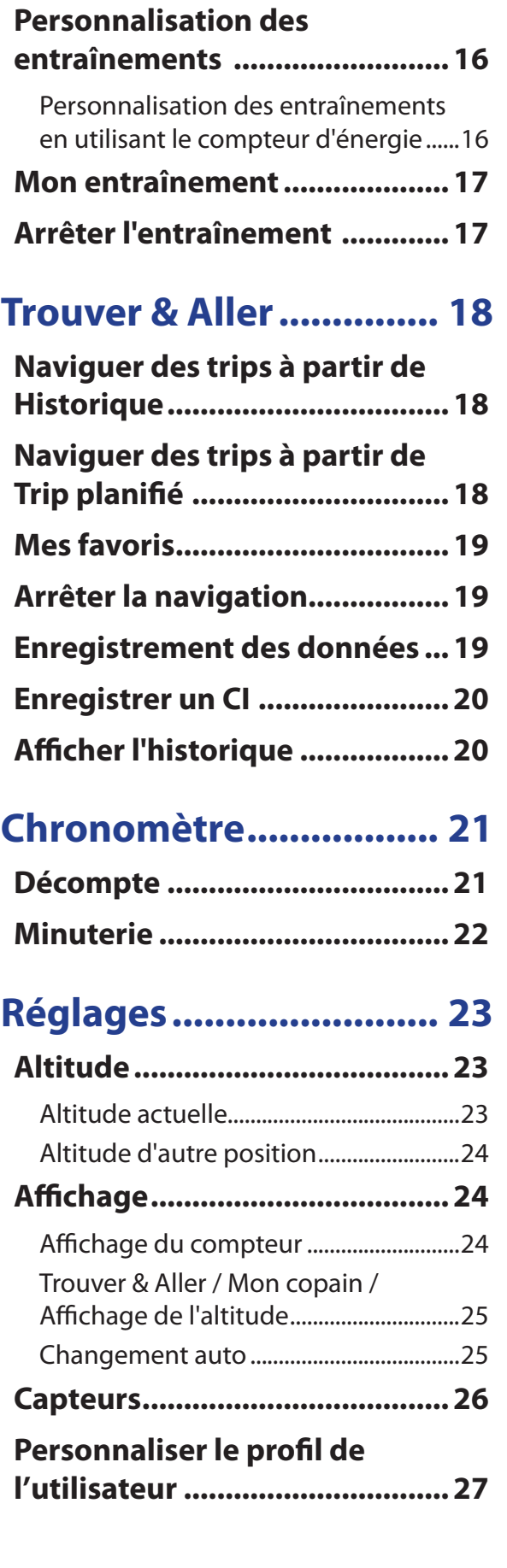

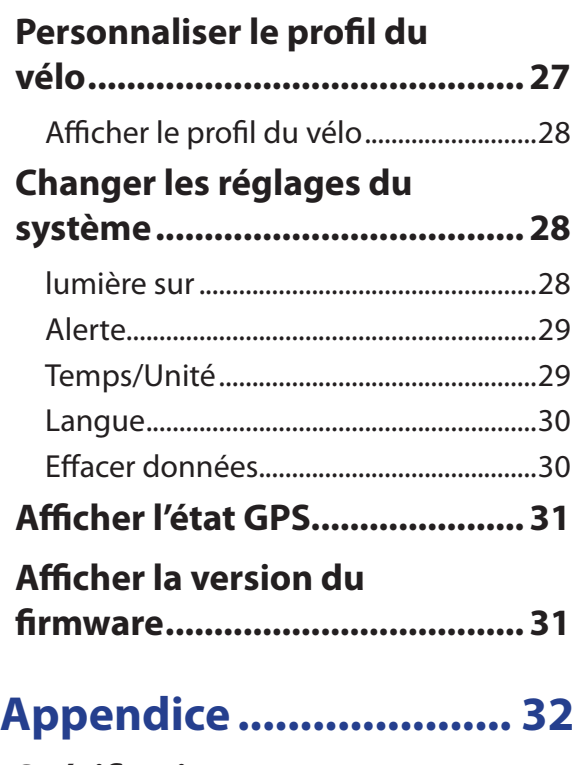

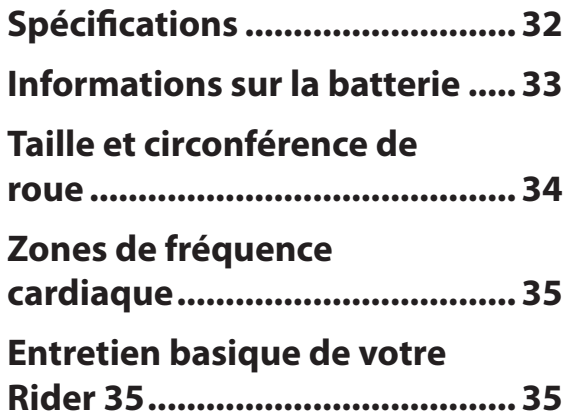

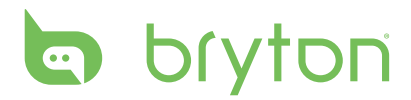

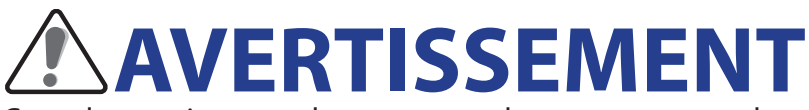

Consultez toujours un docteur avant de commencer ou de modifier un programme d'entraînement. Pour plus de détails, veuillez lire le guide Garantie et informations de sécurité dans la boîte.

## **Enregistrement du produit**

Aidez-nous à vous aider, en remplissant le formulaire d'enregistrement de votre appareil en utilisant Bryton Bridge.

Visitez http://support.brytonsport.com pour plus d'informations.

# **Logiciel Bryton**

Visitez http://brytonsport.com pour télécharger le logiciel libre pour téléverser votre profil personnel, suivre et analyser vos données sur le Web.

# **Mise en route**

<span id="page-5-0"></span>Cette section vous aide avec les préparations basiques à effectuer avant de commencer à utiliser votre Rider 35.

### **Votre Rider 35**

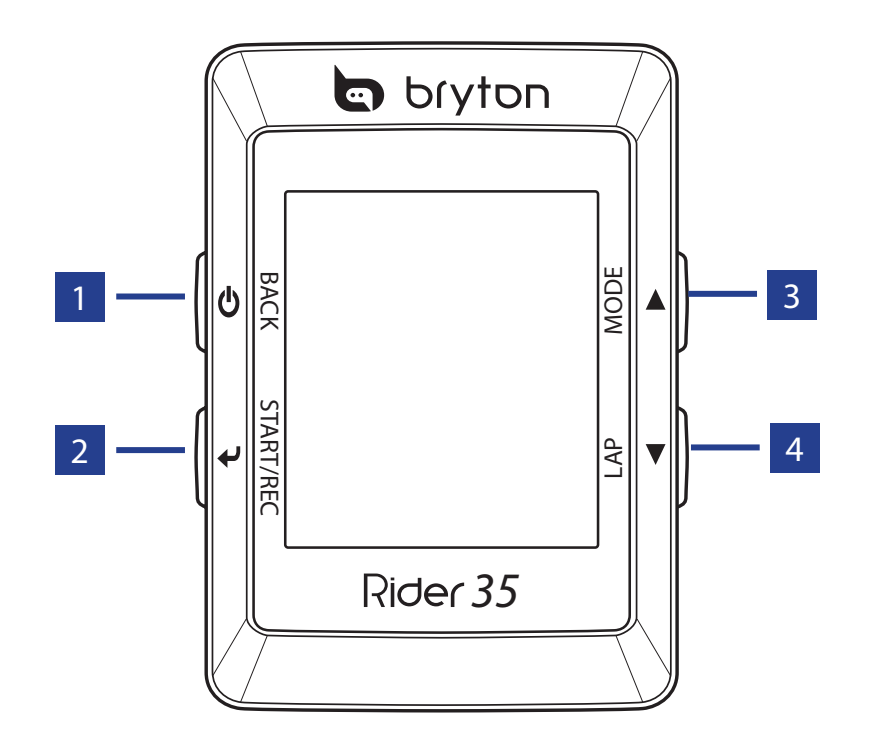

#### **1** Alimentation **少**

- • Maintenez enfoncé pour allumer ou éteindre le Rider 35.
- • Appuyez pour retourner à la page précédente ou pour annuler une opération.

#### 2 **Commencer / Arrêter**

- En le mode menu, appuyez pour entrer ou confirmer votre sélection.
- En mode cyclisme libre, appuyez pour commencer l'enregistrement. Appuyez à nouveau pour arrêter l'enregistrement.

#### 3 **Mode / Haut**

- • Appuyez pour basculer entre les modes : Instr. mesure, Trouver & Aller, Graphique d'altitude, et Mon copain.
- En mode menu, appuyez pour aller vers le haut dans les options du menu.

#### 4 **Tour / Bas**

- En mode menu, appuyez pour aller vers le bas dans les options du menu.
- • Pendant l'enregistrement, appuyez pour enregistrer le temps d'un tour.

<span id="page-6-0"></span>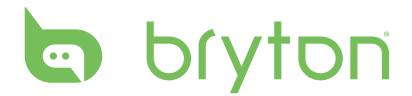

### **Réinitialiser le Rider 35**

Pour réinitialiser le Rider 35, appuyez en même temps sur  $\mathbf{\Theta}$  et  $\mathbf{\blacktriangle}$ .

#### **Accessoires**

Le Rider 35 est livré avec les accessoires suivants :

- • Câble USB
- • Support vélo

#### *Eléments optionnels :*

- • Capteur de vitesse/cadence
- • Sangle de fréquence cardiaque
- • Adaptateur d'alimentation
- Fiche(s)

### **Icônes d'état**

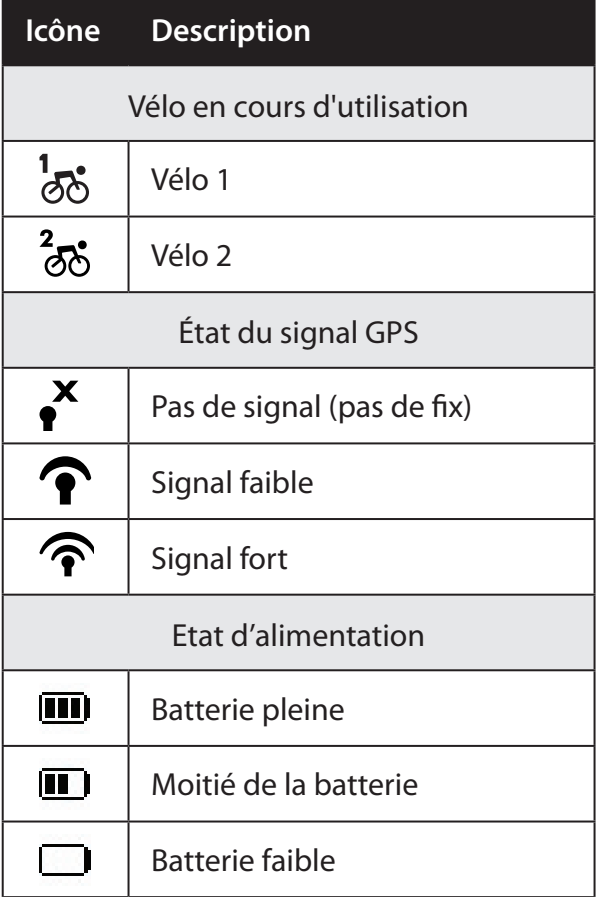

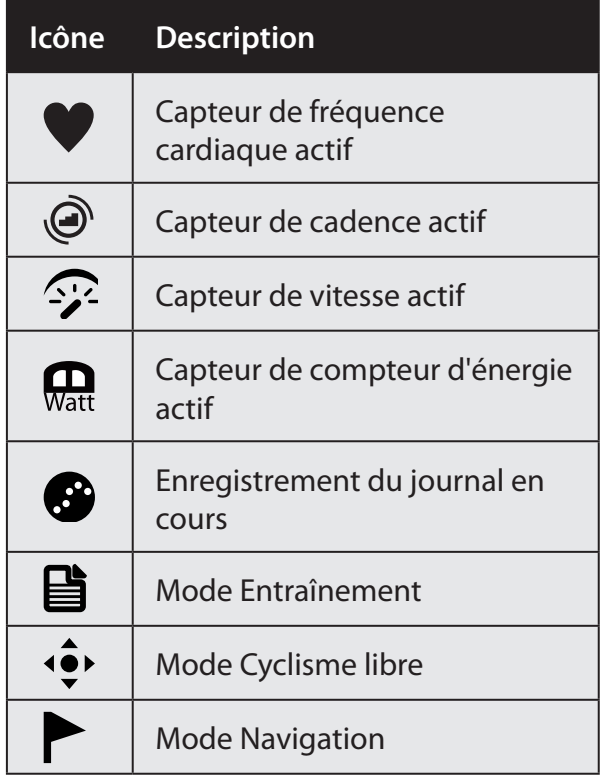

#### **REMARQUE :**

- Le journal d'enregistrement est affiché lorsqu'il est en cours.
- Pour les trois modes disponibles (entraînement, cyclisme libre et navigation), seulement l'icône du mode actif est affichée sur l'écran.

#### 6 Mise en route

# <span id="page-7-0"></span>**Charger la batterie**

#### **Attention :**

Ce produit contient une batterie au Lithium. Consultez le guide Garantie et informations de sécurité dans la boîte pour les informations importantes relatives à la sécurité de la batterie.

Pour charger la batterie, connectez votre Rider 35 à votre ordinateur en utilisant le câble USB.

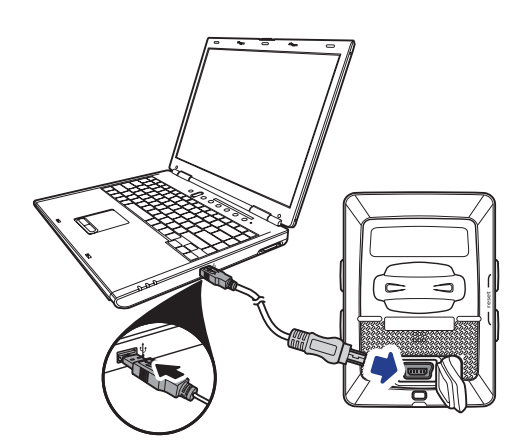

#### **Installer le Rider 35**

#### **Montez le Rider 35 sur le vélo**

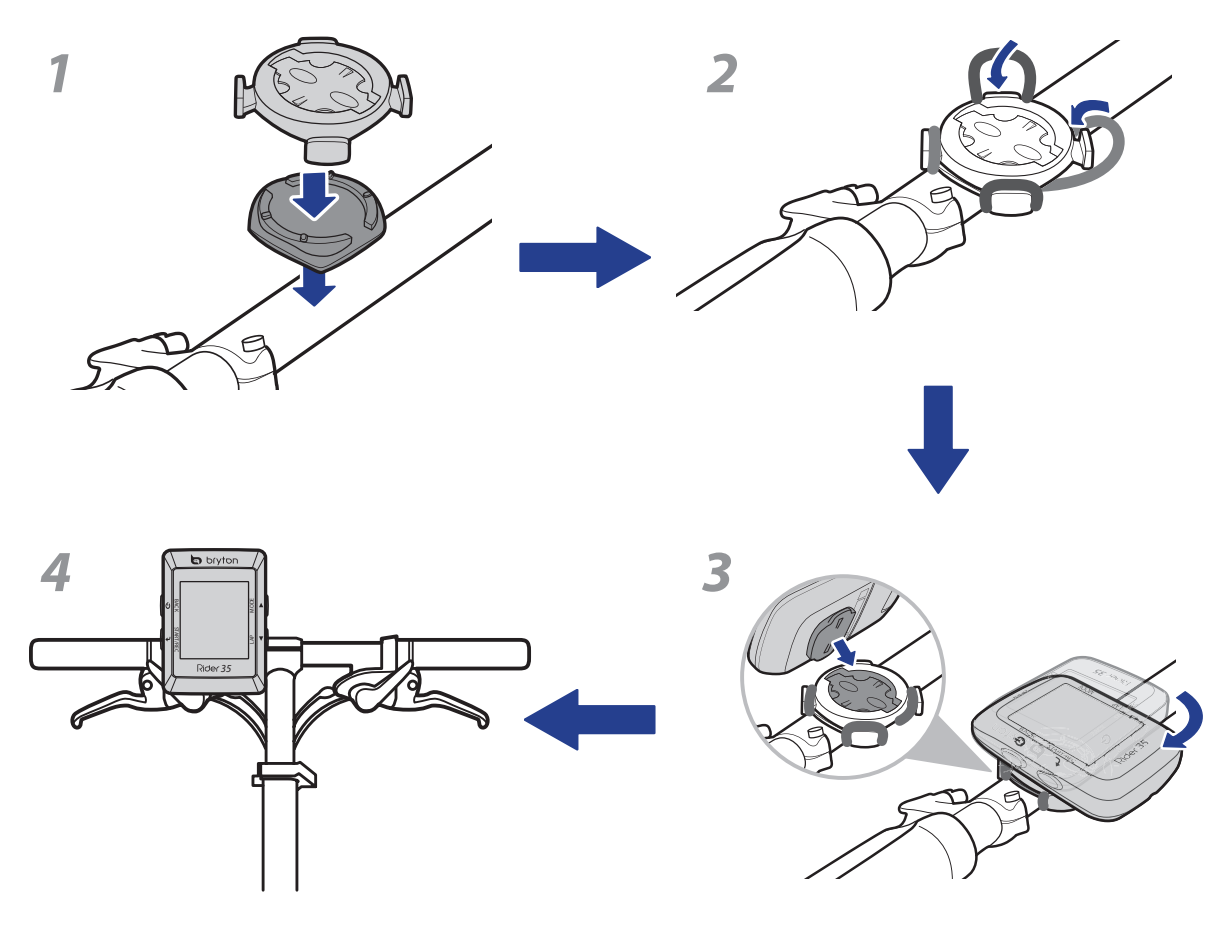

# <span id="page-8-0"></span>bryton

# **Installer le Capteur de vitesse/cadence (optionnel)**

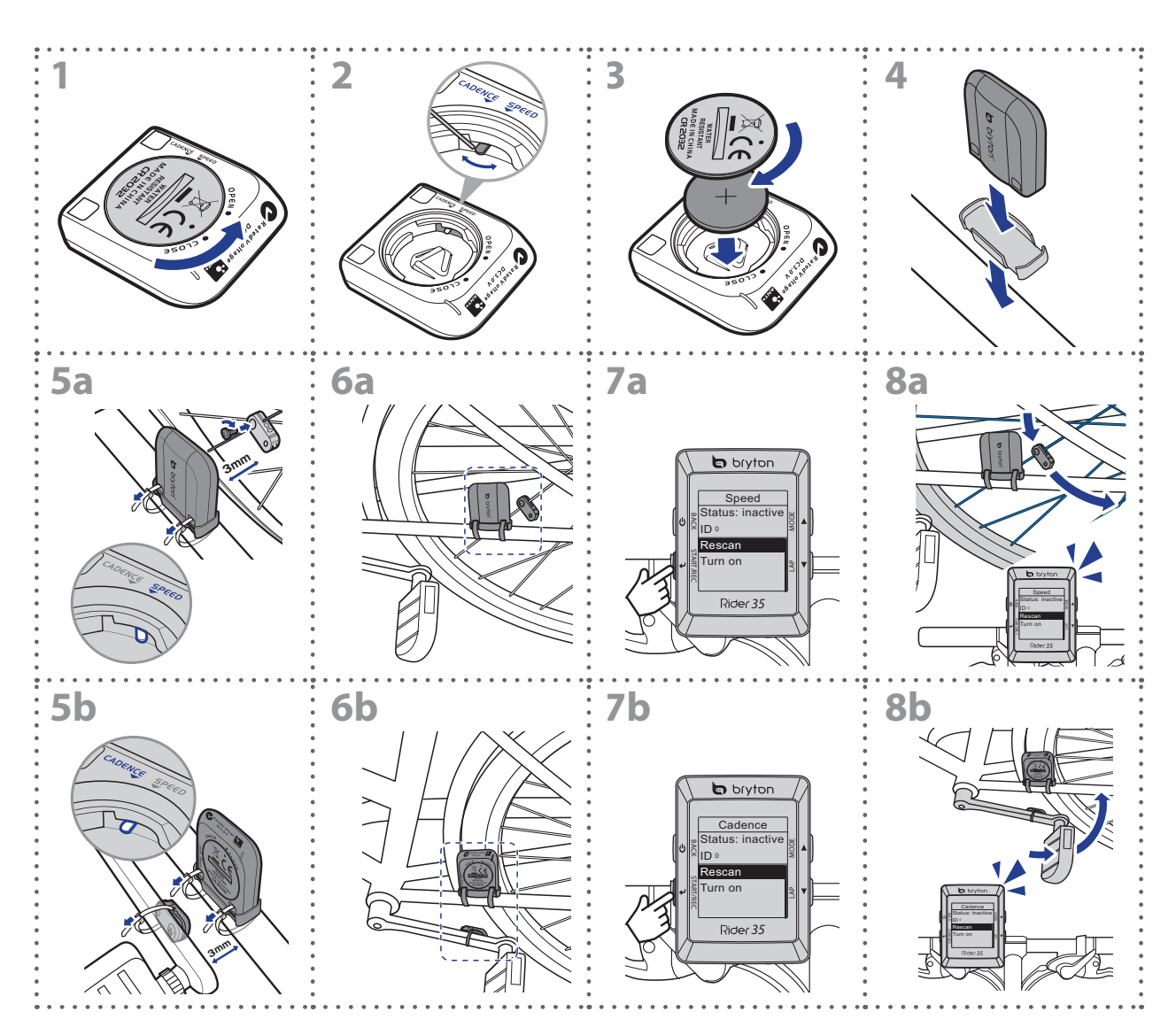

**REMARQUE :** Pour assurer une performance optimale, la distance entre le capteur et l'aimant doit être inférieure à 3 mm.

# <span id="page-9-0"></span>**Installer la sangle de fréquence cardiaque (optionnel)**

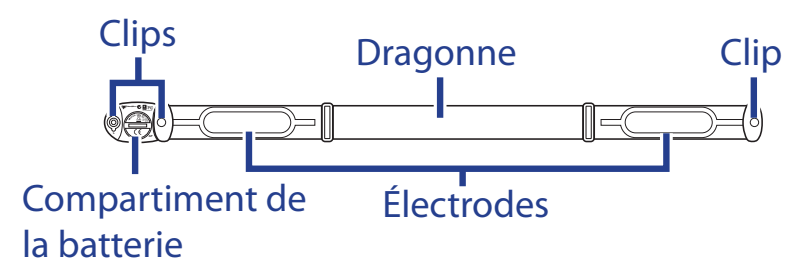

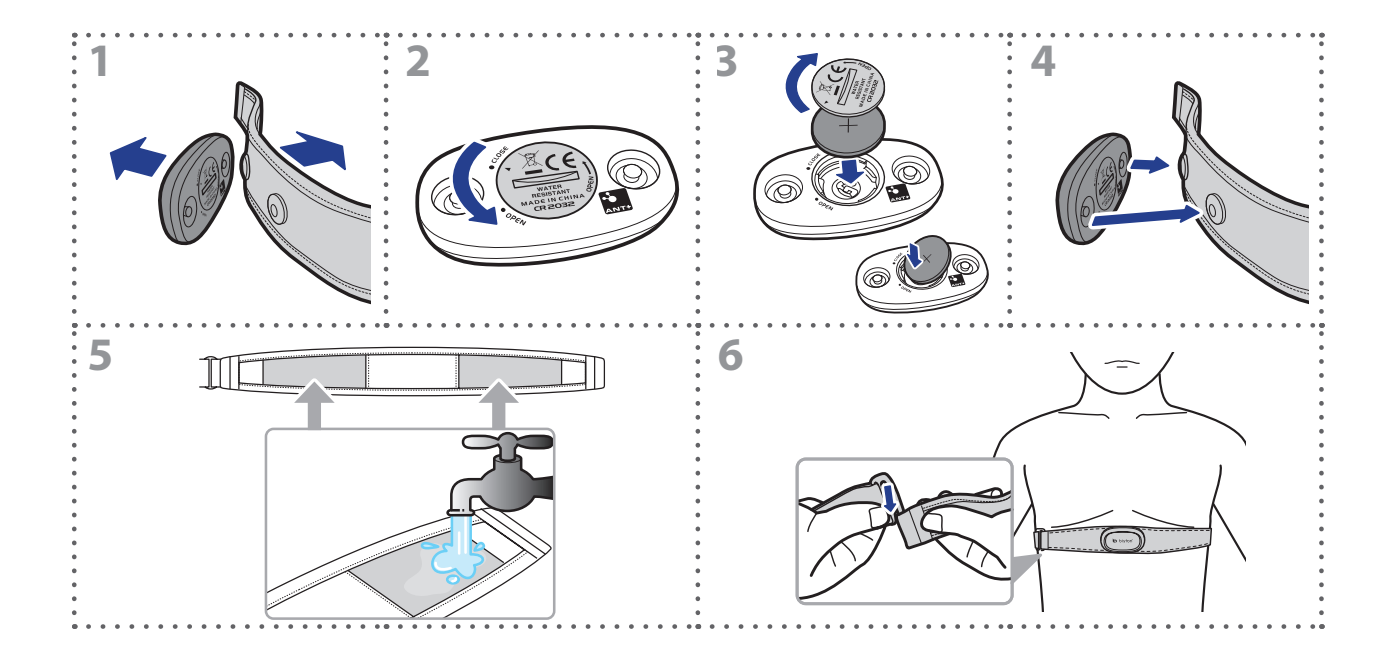

#### **REMARQUE :**

- Par temps froid, portez des vêtements appropriés pour conserver au chaud la sangle de rythme cardiaque.
- La sangle doit être portée à même le corps.

<span id="page-10-0"></span>bryton

# **Utilisation de l'adaptateur secteur (optionnel)**

Vous pouvez utiliser l'adaptateur secteur fourni pour charger la batterie.

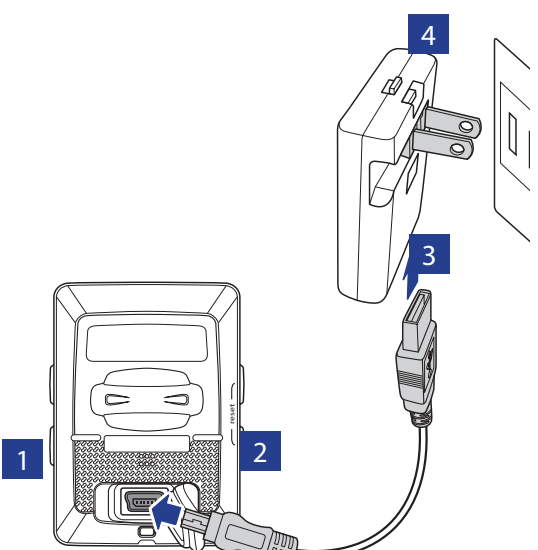

Vous pouvez acheter différentes fiches qui conviennent pour le pays où vous avez acheté le Rider 35.

Pour utiliser la fiche :

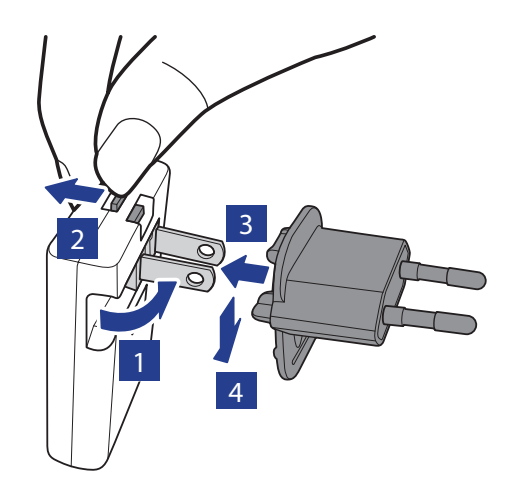

### <span id="page-11-0"></span>**Allumer le Rider 35**

Maintenez enfoncé le bouton d'alimentation  $\Phi$  pour allumer le Rider 35.

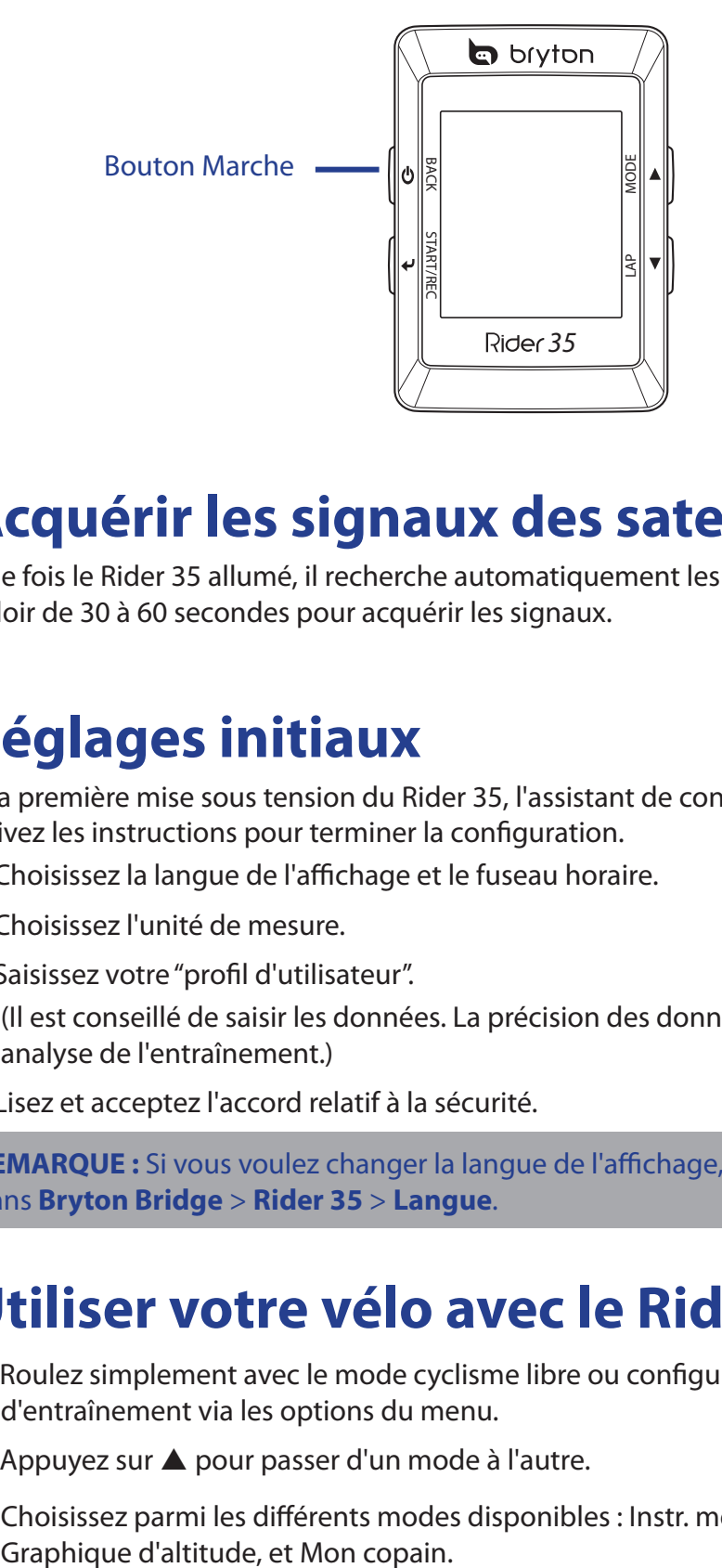

### **Acquérir les signaux des satellites**

Une fois le Rider 35 allumé, il recherche automatiquement les signaux des satellites. Il peut falloir de 30 à 60 secondes pour acquérir les signaux.

# **Réglages initiaux**

A la première mise sous tension du Rider 35, l'assistant de configuration apparait sur l'écran. Suivez les instructions pour terminer la configuration.

- 1. Choisissez la langue de l'affichage et le fuseau horaire.
- 2. Choisissez l'unité de mesure.
- 3. Saisissez votre "profil d'utilisateur".

(Il est conseillé de saisir les données. La précision des données va fortement affecter votre analyse de l'entraînement.)

4. Lisez et acceptez l'accord relatif à la sécurité.

**REMARQUE :** Si vous voulez changer la langue de l'affichage, changez le réglage en allant dans **Bryton Bridge** > **Rider 35** > **Langue**.

### **Utiliser votre vélo avec le Rider 35 !**

- 1. Roulez simplement avec le mode cyclisme libre ou configurez un programme d'entraînement via les options du menu.
- 2. Appuyez sur  $\triangle$  pour passer d'un mode à l'autre.

Choisissez parmi les différents modes disponibles : Instr. mesure, Trouver & Aller,

<span id="page-12-0"></span>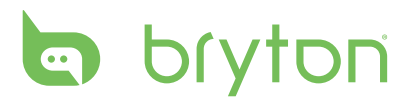

**REMARQUE :** Trouver & Aller, Graphique d'altitude et Mon copain apparaîssent seulement en mode Entraînement ou Trouver & Aller (qui est utilisé).

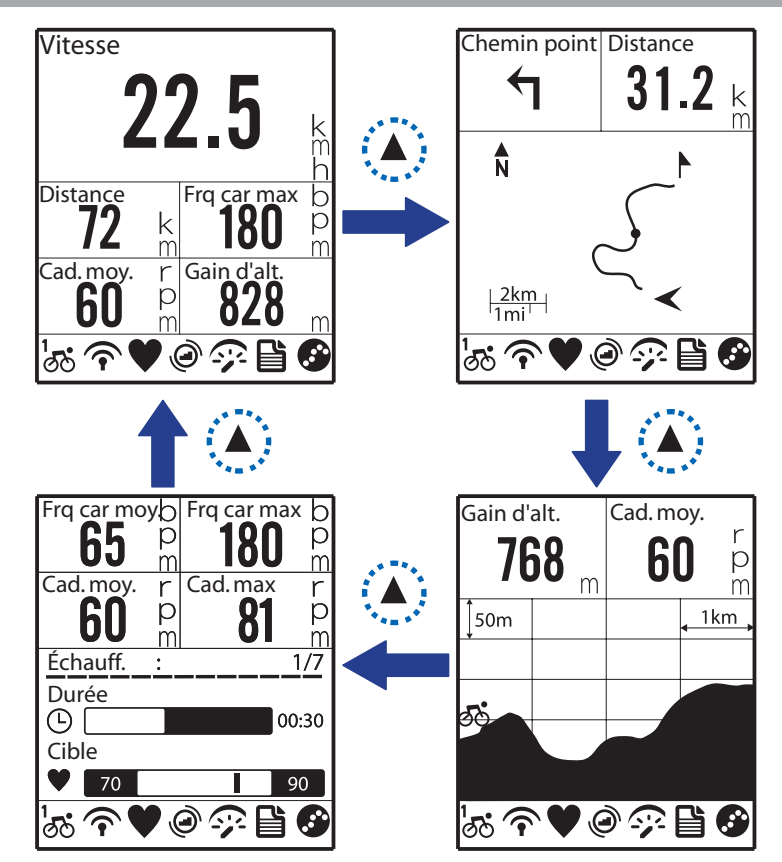

3. En mode Cyclisme libre, appuyez sur  $\bigcup$  pour commencer à enregistrer dans le journal et appuyez à nouveau sur  $\bigcup$  pour arrêter l'enregistrement.

#### **Gérer les données du Rider 35 via votre ordinateur**

- 1. Connectez votre Rider 35 à l'ordinateur avec le câble USB.
- 2. Installez l'application Bryton Bridge. Vous pouvez télécharger l'application sur http:// bb.brytonsport.com.
- 3. Suivez les instructions à l'écran pour transférer les données sur votre ordinateur.

#### **REMARQUE :**

- Après avoir débranché le Rider 35 de l'USB, le Rider 35 se réinitialise seul.
- Ne débranchez pas le câble USB pendant que le processus de transfert des fichiers. Sinon, les fichiers peuvent s'endommager ou devenir corrompus.

#### **Partager votre expérience avec d'autres cyclistes**

Pour partager vos expériences et vos résultats avec d'autres cyclistes dans le monde, veuillez visiter

http://brytonsport.com.<br>12 Mise en route

# **Entraînement**

<span id="page-13-0"></span>Le cyclisme est l'un des meilleurs exercices pour votre corps. Cela aide à brûler des calories, perdre du poids et améliorer votre santé générale. Avec la fonction Entraînement du Rider 35, vous pouvez créer des entraînements simples/basés par zone et utiliser le Rider 35 pour suivre les résultats ou progrès de vos exercices ou entraînement.

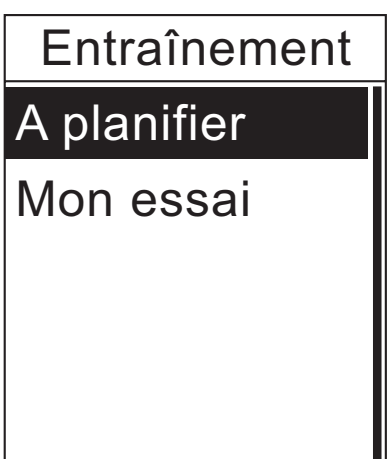

- 1. Dans le menu principal, appuyez sur ▲/▼ pour sélectionner **Entraînement**.
- 2. Appuyez sur  $\bigcup$  pour ouvrir le menu Entraînement.

# **Entraînements simples**

Vous pouvez créer des entraînements simples en entrant vos buts, temps ou distance, et Mon copain vous aidera à les obtenir.

Rider 35 offre deux types d'entraînements simples :

- • Par heure
- Par distance

#### **Heure**

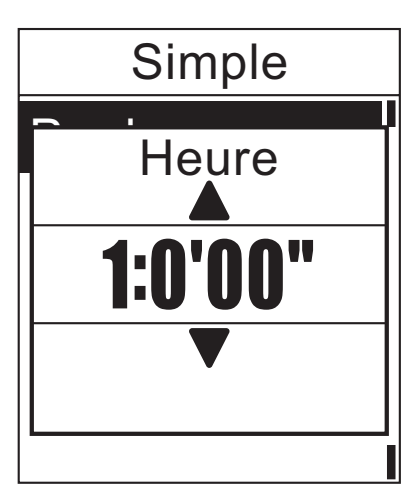

- 1. Dans le menu Entraînement, appuyez sur **△/▼** pour sélectionner **A planifier > Simple > Par heure.**
- 2. Appuyez sur ▲/▼ pour régler l'heure et appuyez sur  $\bigcup$  pour confirmer.
- 3. Un message "Enregistrer dans mon entraînement" apparaît sur l'écran. Pour enregistrer les données, appuyez sur **A/▼** pour sélectionner **Oui** et appuyez  $sur \bigleftrightarrow$  pour confirmer.
- 4. Entrez le nom de l'entraînement en utilisant le clavier à l'écran.
- 5. Commencez à utiliser le vélo. Appuyez sur  $\bigcup$  pour commencer l'entraînement et le journal d'enregistrement.

<span id="page-14-0"></span>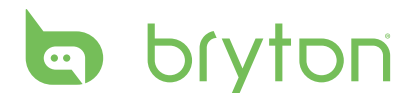

#### **Distance**

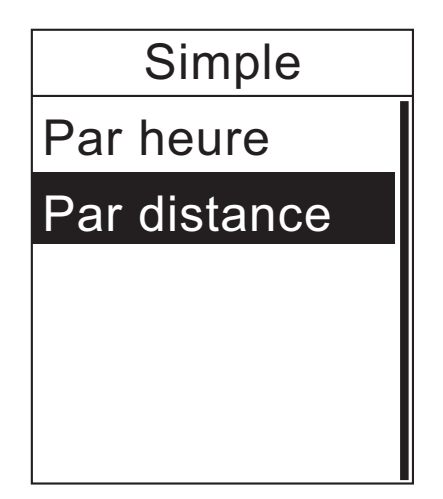

- 1. Dans le menu Entraînement, appuyez sur  $\triangle$ / $\nabla$  pour sélectionner **A planifier > Simple > Par distance**.
- 2. Appuyez sur  $\triangle$ / $\blacktriangledown$  pour régler la distance  $\overrightarrow{p}$  et appuyez sur  $\overrightarrow{p}$  pour confirmer.
- 3. Un message "Enregistrer dans mon entraînement" apparaît sur l'écran. Pour enregistrer les données, appuyez sur **A/▼** pour sélectionner **Oui** et appuyez sur  $\bigcup$  pour confirmer.
- 4. Entrez le nom de l'entraînement en utilisant le clavier à l'écran.
- 5. Commencez à utiliser le vélo. Appuyez sur  $\bigcup$  pour commencer l'entraînement et le journal d'enregistrement.

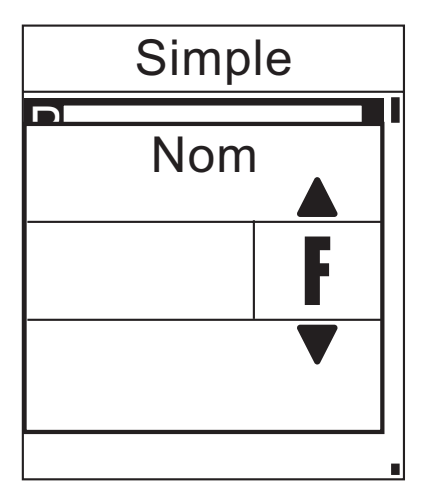

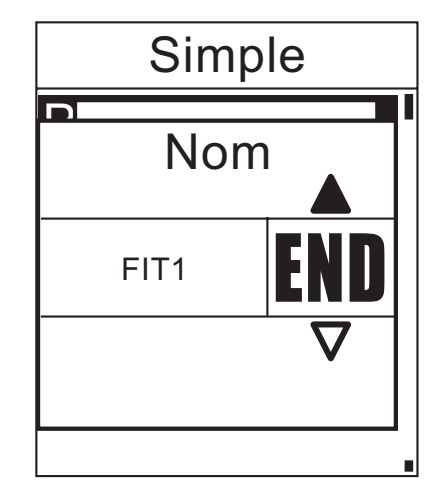

- 1. Appuyez sur  $\triangle/\nabla$  pour sélectionner le caractère désiré.
	- • Sélectionnez **DEL** pour effacer les données.
- 2. Appuyez sur  $\bigcup$  pour confirmer votre choix.
- 3. Lorsque vous avez fini, appuyez sur  $\triangle/\blacktriangledown$  pour sélectionner **END (FIN)** et appuyez sur  $\triangle$ pour confirmer ou appuyez sur  $\Phi$  pour enregistrer.

#### **Utilisation du clavier à l'écran**

# <span id="page-15-0"></span>**Entraînements basiques**

Vous pouvez créer des entraînements basés sur le temps et la zone de fréquence cardiaque.

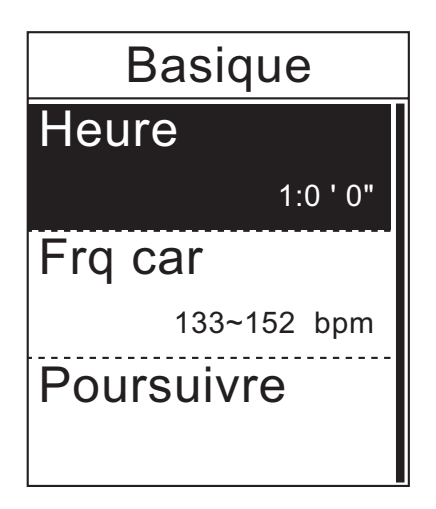

- 1. Dans le menu Entraînement, appuyez sur  $\triangle$ / $\nabla$  pour sélectionner **A planifier > Basique**.
- 2. Appuyez sur ▲/▼ pour régler l'heure et appuyez sur  $\bigcup$  pour confirmer.
- 3. Appuyez sur ▲/▼ pour régler la zone de fréquence cardiaque désirée et appuyez sur  $\rightarrow$  pour confirmer.
- 4. Lorsque vous avez fini, appuyez sur  $\triangle/\blacktriangledown$ pour sélectionner **Poursuivre** et appuyez  $sur \biguplus$  pour continuer.
- 5. Un message "Enregistrer dans mon entraînement" apparaît sur l'écran. Pour enregistrer les données, appuyez sur **A/▼** pour sélectionner **Oui** et appuyez  $sur \bigleftrightarrow$  pour confirmer.
- 6. Entrez le nom de l'entraînement en utilisant le clavier à l'écran.
- 7. Commencez à utiliser le vélo.

Appuyez sur  $\bigcup$  pour commencer l'entraînement et le journal d'enregistrement.

# **Entraînements à intervalle**

Vous pouvez créer des entraînements basés sur l'intervalle prédéfini des données d'entraînement.

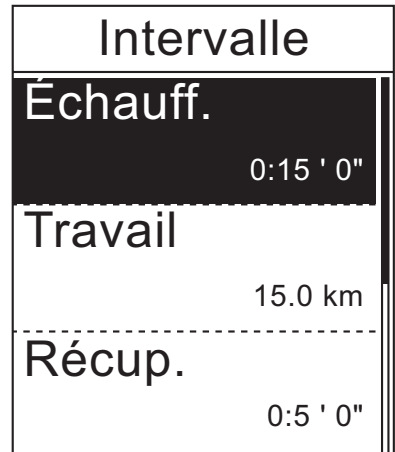

- 1. Dans le menu Entraînement, appuyez sur **△/▼** pour sélectionner **A planifier > Intervalle**.
- 2. Afficher les données d'entraînement
- 3. Appuyez sur  $\triangle/\nabla$  pour sélectionner **Démarrer** et appuyez sur  $\bigoplus$  pour continuer.
- 4. Commencez à utiliser le vélo.

Appuyez sur  $\bigcup$  pour commencer l'entraînement et le journal d'enregistrement.

# <span id="page-16-0"></span>**la** bryton

#### **Personnalisation des entraînements**

Vous pouvez créer des entraînements à intervalle personnalisés avec votre Rider 35.

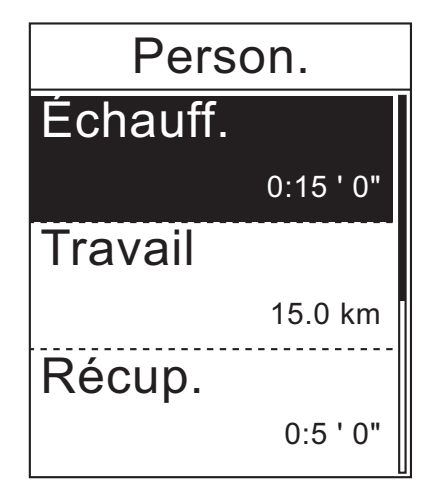

- 1. Dans le menu Entraînement, appuyez sur **△/▼** pour sélectionner **A planifier > Person**.
- 2. Réglez les réglages de personnalisation d'entraînement.
- 3. Dans l'option **Dur. Rép.**, appuyez sur ▲/▼ pour sélectionner l'intervalle de temps et appuyez sur  $\bigcup$  pour confirmer.
- 4. Lorsque vous avez fini, appuyez sur  $\triangle/\blacktriangledown$ pour sélectionner **Poursuivre** et appuyez  $\mathsf{sur} \leftarrow \mathsf{pour}$  continuer.
- 5. Un message "Enregistrer dans mon entraînement" apparaît sur l'écran. Pour enregistrer les données, appuyez sur **A/▼** pour sélectionner **Oui** et appuyez  $sur \bigleftrightarrow$  pour confirmer.
- 6. Entrez le nom de l'entraînement en utilisant le clavier à l'écran.
- 7. Commencez à utiliser le vélo.

Appuyez sur  $\bigcup$  pour commencer l'entraînement et le journal d'enregistrement.

#### **Personnalisation des entraînements en utilisant le compteur d'énergie**

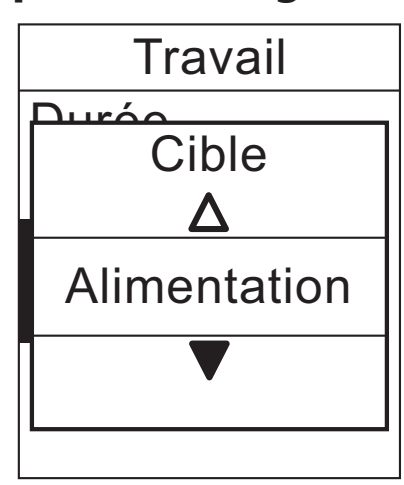

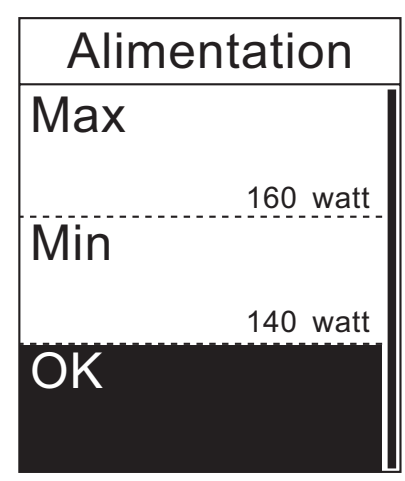

- 1. Dans le menu Entraînement, appuyez sur  $\triangle/\triangledown$  pour sélectionner **A planifier > Person. > Travail > Cible > Alimentation**.
- 2. Pour régler les réglages du compteur d'énergie, appuyez sur ▲/▼ pour sélectionner **Max** ou **Min** et appuyez sur  $\bigcup$  pour confirmer.
- <span id="page-17-0"></span>3. Dans l'option Max ou Min, appuyez sur  $\triangle/\blacktriangledown$  pour sélectionner le niveau d'exercice et appuyez sur  $\bigcup$  pour confirmer.
- 4. Lorsque vous avez fini les réglages du compteur d'énergie, appuyez sur  $\triangle/\blacktriangledown$  pour sélectionner **OK** et appuyez sur .
- 5. Appuyez sur  $\triangle$ / $\nabla$  pour sélectionner **OK** et appuyez sur  $\triangle$  pour continuer.
- 6. Lorsque vous avez fini, appuyez sur  $\triangle$ / $\nabla$  pour sélectionner **Poursuivre** et appuyez sur pour commencer l'entraînement.
- 7. Un message "Enregistrer dans mon entraînement" apparaît sur l'écran. Pour enregistrer les données, appuyez sur $\blacktriangle/\blacktriangledown$  pour sélectionner **Oui** et appuyez sur  $\blacktriangle$  pour confirmer.
- 8. Entrez le nom de l'entraînement en utilisant le clavier à l'écran.
- 9. Commencez à utiliser le vélo.

Appuyez sur  $\bigcup$  pour commencer l'entraînement et le journal d'enregistrement.

#### **Mon entraînement**

Avec la fonction Mon entraînement, vous pouvez commencer votre entraînement en utilisant le plan d'entraînement que vous avez enregistré précédemment.

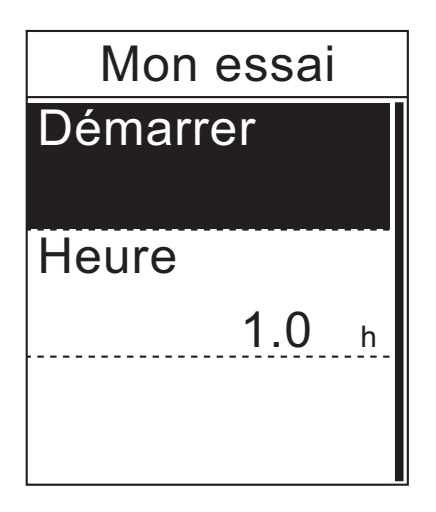

- 1. Dans le menu Entraînement, appuyez sur ▲/▼ pour sélectionner **Mon essai.**
- 2. Appuyez sur ▲/▼ pour sélectionner votre plan d'entraînement désiré et appuyez sur  $\bigcup$  pour confirmer.
- 3. Sélectionnez **Démarrer** et appuyez sur  $\rightarrow$  pour continuer.
- 4. Commencez à utiliser le vélo. Appuyez sur  $\bigcup$  pour commencer l'entraînement et le journal d'enregistrement.

# **Arrêter l'entraînement**

Vous pouvez arrêter l'entraînement lorsque vous avez atteint votre but, ou lorsque vous désirez arrêter l'entraînement en cours.

- 1. Appuyez sur le bouton  $\mathbf{\Theta}$ .
- 2. Un message "Voulez-vous arrêter ?" apparaît sur l'écran. Pour arrêter l'entraînement, appuyez sur  $\triangle$ / $\nabla$  pour sélectionner **Oui** et appuyez sur  $\triangle$  pour confirmer.

<span id="page-18-0"></span>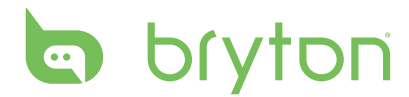

# **Trouver & Aller**

Avec la fonction Trouver & Aller, vous pouvez naviguer des trips dans les listes Historique, Trip planifié et Mes favoris.

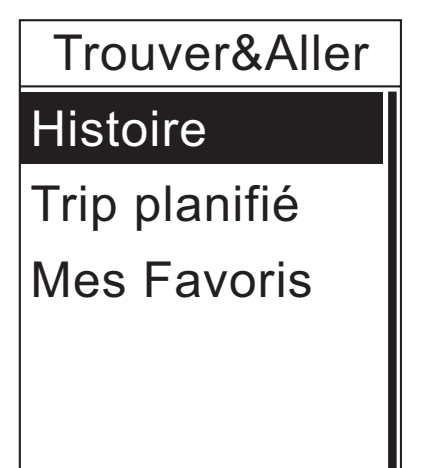

- 1. Dans le menu principal, appuyez sur **A/**▼ pour sélectionner **Trouver & Aller.**
- 2. Appuyez sur  $\bigcup$  pour ouvrir le menu Trouver & Aller.

### **Naviguer des trips à partir de Historique**

Vous pouvez naviguer n'importe quel trip enregistré dans l'historique de votre Rider 35.

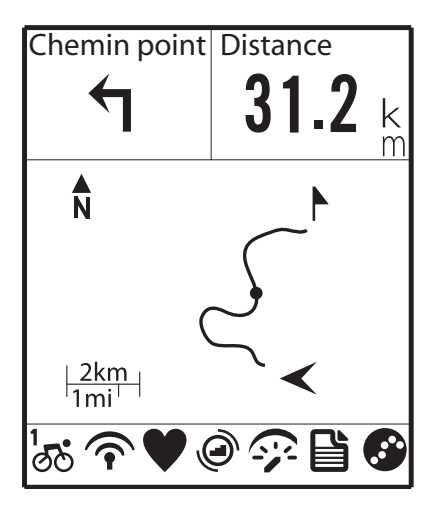

- 1. Dans le menu Trouver & Aller, appuyez sur p/q pour sélectionner **Histoire**.
- 2. Appuyez sur  $\triangle/\nabla$  pour sélectionner un trip dans la liste et appuyez sur  $\bigcup$  pour confirmer.
- 3. Appuyez sur  $\bigcup$  pour enregistrer dans le journal.

Un chemin apparaît sur l'écran, montrant la direction vers votre destination.

### **Naviguer des trips à partir de Trip planifié**

Vous pouvez naviguer un trip téléchargé sur votre Rider 35 à partir de l'application Bryton Bridge.

- 1. Préparez et téléchargez votre trip via brytonsport.com et l'application Bryton Bridge.
- 2. Connectez votre Rider 35 à l'ordinateur avec le câble USB.
- 3. Suivez les instructions à l'écran pour transférer les données sur votre Rider 35.
- 4. Débranchez le câble USB et votre Rider 35 redémarrera automatiquement.
- 5. Appuyez sur ▲/▼ pour sélectionner **Trouver & Aller > Trip planifié**.
- 6. Appuyez sur  $\triangle$ / $\blacktriangledown$  pour sélectionner un trip dans la liste et appuyez sur  $\blacktriangle$  pour confirmer.
- 7. Appuyez sur  $\bigcup$  pour enregistrer dans le journal.
- 18 Trouver & Aller

## <span id="page-19-0"></span>**Mes favoris**

Vous pouvez naviguer n'importe quel CI enregistré dans Mes favoris.

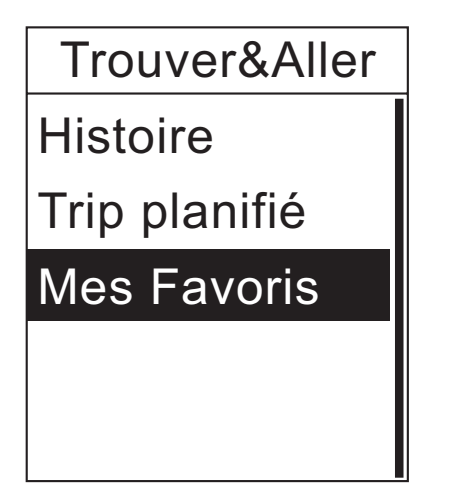

- 1. Dans le menu Trouver & Aller, appuyez sur ▲/▼ pour sélectionner **Mes Favoris**.
- 2. Appuyez sur ▲/▼ pour sélectionner un trip dans la liste.
- 3. Appuyez sur  $\bigcup$  pour commencer à naviguer le chemin.

### **Arrêter la navigation**

Vous pouvez arrêter le mode navigation n'importe quand.

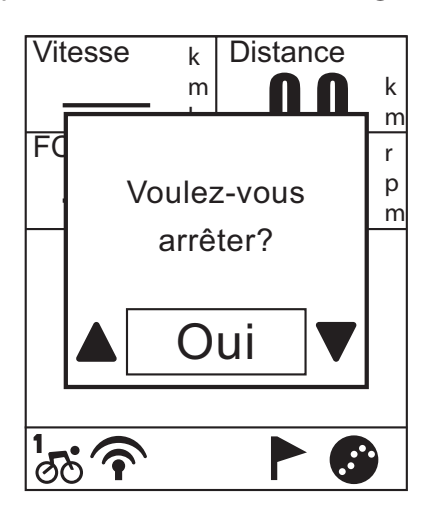

Pour arrêter votre trip :

- 1. Appuyez sur  $\bigcup$ . Un message "Voulez-vous arrêter ?" apparaît sur l'écran.
- 2. Pour arrêter l'entraînement, appuyez sur **A/▼** pour sélectionner **Oui** et appuyez  $sur \bigleftrightarrow$  pour confirmer.

#### **Enregistrement des données**

Rider 35 peut enregistrer des points toutes les secondes de votre trip.

- Appuyez sur  $\rightarrow$  pour commencer l'entraînement et le journal d'enregistrement. Appuyez sur à nouveau pour arrêter l'entraînement et le journal d'enregistrement.
- En cyclisme libre, appuyez sur  $\bigcup$  pour commencer le journal d'enregistrement et appuyez à nouveau pour arrêter l'enregistrement.

<span id="page-20-0"></span>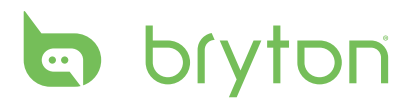

### **Enregistrer un CI**

Vous pouvez ajouter la place actuelle dans la liste Mes favoris.

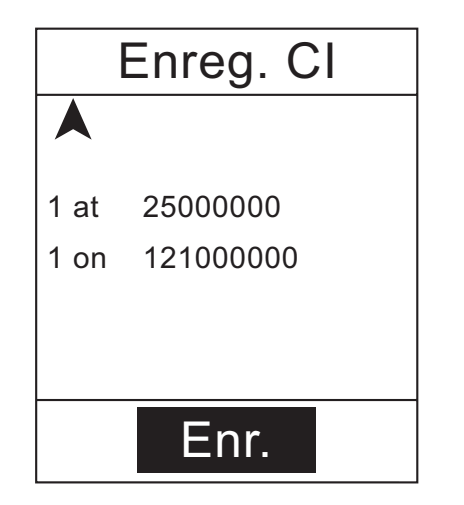

Pour ajouter un nouveau CI :

- 1. Dans le menu principal, appuyez sur **A/▼** pour sélectionner **Enreg. CI**.
- 2. Appuyez sur le bouton  $\rightarrow$  pour enregistrer le CI actuel.
- 3. Entrez le nom du CI en utilisant le clavier à l'écran.

# **Afficher l'historique**

Rider 35 enregistre automatiquement l'historique lorsque le compteur démarre. Lorsque vous avez fini un trip, vous pouvez afficher les données de l'historique du Rider 35.

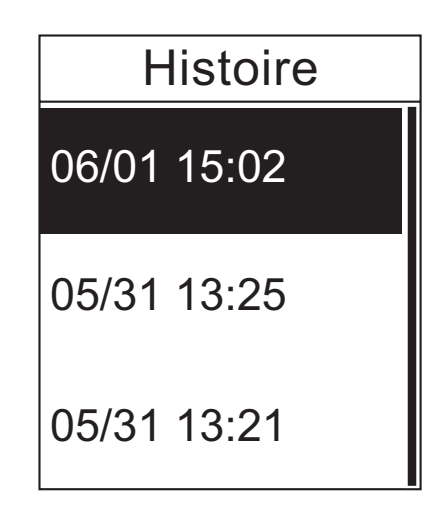

Pour afficher votre historique :

- 1. Dans le menu principal, appuyez sur ▲/▼ pour sélectionner **Aff. Hist.**
- 2. Appuyez sur  $\triangle/\triangledown$  pour sélectionner une historique de trip dans la liste et appuyez  $\mathsf{sur} \leftarrow \mathsf{pour}$  afficher votre historique.

**REMARQUE :** Vous pouvez aussi télécharger votre historique sur brytonsport.com pour garder les données de tous vos trips.

# **Chronomètre**

<span id="page-21-0"></span>Avec la fonction Chronomètre, vous pouvez mesurer le temps écoulé depuis l'activation et la désactivation du Rider 35. Vous pouvez choisir entre deux modes : Décompte et Minuterie. Le mode Décompte est utilisé pour vous avertir lorsqu'une durée de temps est passée. Le mode Minuterie est utilisé pour mesurer la durée de quelque chose.

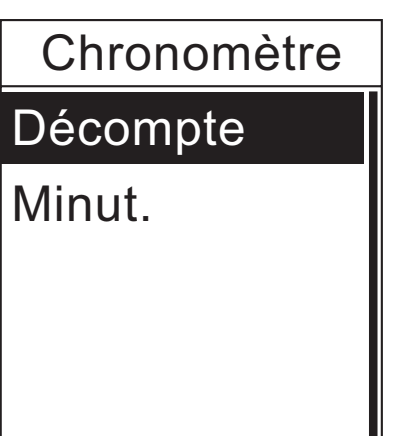

Ш

- 1. Dans le menu principal, appuyez sur ▲/▼ pour sélectionner **Chronomètre**.
- 2. Appuyez sur  $\bigcup$  pour ouvrir le menu Chronomètre.

# **Décompte**

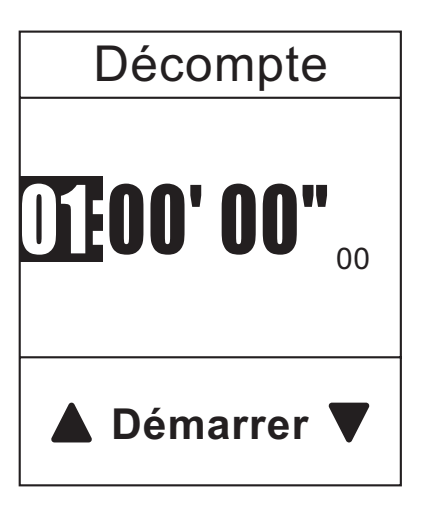

- 1. Dans le menu Chronomètre, appuyez sur **A/V** pour sélectionner **Décompte**.
- 2. Appuyez sur  $\triangle/\blacktriangledown$  pour sélectionner le champ d'heure que vous désirez régler et appuyez sur  $\biguplus$ .
- 3. Appuyez sur ▲/▼ pour régler l'heure et appuyez sur  $\bigcup$  pour confirmer.
- 3. Pour démarrer la décompte, appuyez sur **A/V** pour sélectionner **Démarrer** et appuyez sur  $\bigcup$  pour confirmer.
- 4. Pour arrêter la décompte, appuyez sur **A/▼** pour sélectionner **Stop** et appuyez sur  $\bigcup$  pour confirmer.
- 5. Appuyez sur  $\bullet$  pour quitter ce menu.

<span id="page-22-0"></span>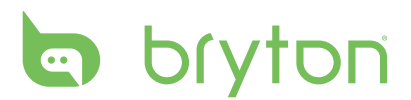

## **Minuterie**

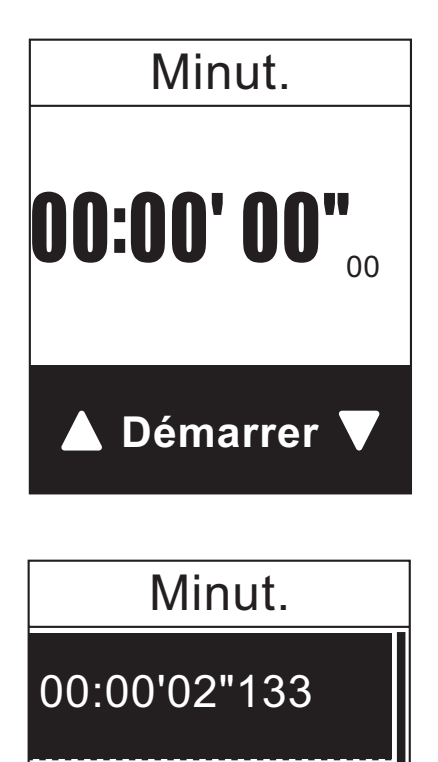

00:00'05"286

00:00'09"838

- 1. Dans le menu Chronomètre, appuyez sur **A/V Ao**r sélectionner **Minuterie.**
- 2. Pour démarrer la minuterie, appuyez sur  $\rightarrow$  pour confirmer.
- 3. Pour enregistrer un tour lorsque la minuterie est activée, appuyez sur  $\triangle$ / $\nabla$ pour sélectionner **Enreg** et appuyez sur pour confirmer. Le temps du premier tour s'affiche.
	- • Répétez cette étape pour mesurer d'autres tours.
- 4. Pour arrêter le chronomètre, appuyez sur **A/▼** pour sélectionner **Stop** et appuyez  $\mathsf{sur} \bigoplus \mathsf{pour confirmer}.$ 
	- • Pour remettre le chronomètre à zéro, appuyez sur  $\triangle/\blacktriangledown$  pour sélectionner **Réinitialiser** et appuyez sur  $\bigoplus$  pour confirmer.
- 5. Pour afficher les temps du chronomètre, appuyez sur  $\triangle$ / $\nabla$  pour sélectionner Historique et appuyez sur  $\bigcup$  pour confirmer.

# **Réglages**

<span id="page-23-0"></span>Avec la fonction Réglages, vous pouvez personnaliser les réglages de l'altitude, les réglages de l'affichage, réglages des capteurs, les réglages du système, les profils du vélo et de l'utilisateur, les réglages GPS et afficher les informaitons de l'appareil.

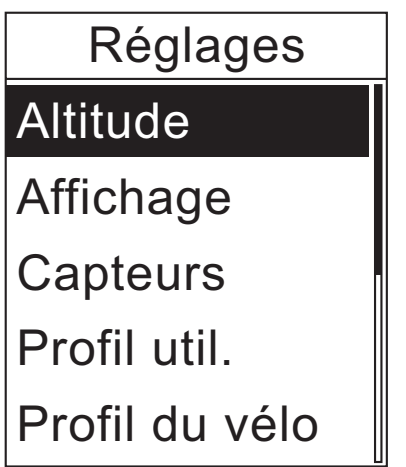

- 1. Dans l'écran principal, appuyez sur  $\triangle/\blacktriangledown$ pour sélectionner **Réglages**.
- 2. Appuyez sur  $\bigcup$  pour ouvrir le menu Réglages.

## **Altitude**

Vous pouvez changer le réglage de l'altitude de la position actuelle et de 5 autres endroits.

#### **Altitude actuelle**

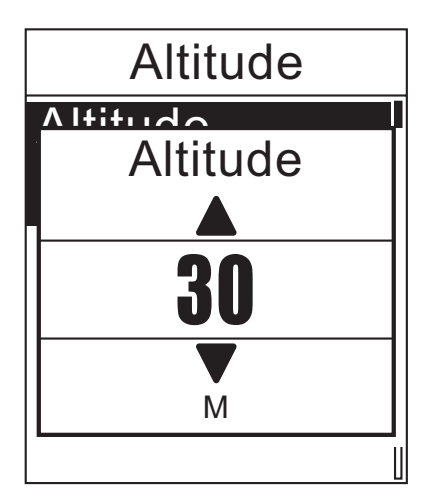

- 1. Dans le menu Réglages, appuyez sur ▲/▼ pour sélectionner **Altitude > Altitude**.
- 2. Appuyer sur  $\bigcup$  pour confirmer.
- 3. Appuyez sur ▲/▼ pour régler l'altitude désirée et appuyez sur  $\bigoplus$  pour confirmer le réglage.
- 4. Appuyez sur  $\Phi$  pour quitter ce menu.

<span id="page-24-0"></span>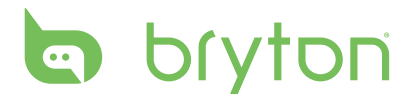

#### **Altitude d'autre position**

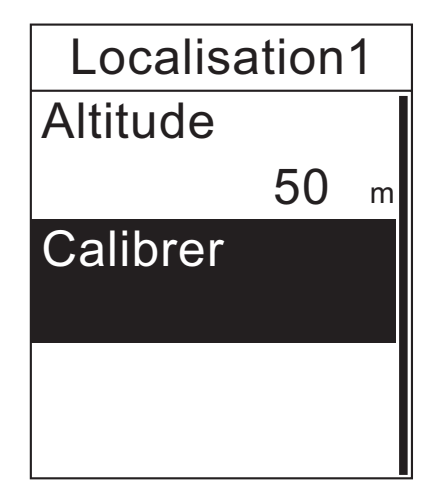

- 1. Dans le menu Réglages, appuyez sur ▲/▼ pour sélectionner **Altitude > Emplacement 1**, **Emplacement 2**, **Emplacement 3**, **Emplacement 4**, ou **Emplacement 5**.
- 2. Appuyer sur  $\bigcup$  pour confirmer.
- 3. Pour régler l'altitude, utilisez  $\triangle/\nabla$  pour sélectionner **Altitude** et appuyez sur pour confirmer.
- 4. Appuyez sur  $\triangle$ / $\blacktriangledown$  pour régler l'altitude désirée et appuyez sur < confirmer le réglage.
- 5. Pour calibrer l'altitude, utilisez  $\triangle/\blacktriangledown$  pour sélectionner **Calibrer** et appuyez sur pour confirmer.
- 6. Appuyez sur  $\Phi$  pour quitter ce menu.

# **Affichage**

Vous pouvez régler les paramètres d'affichage pour Compteur, Trouver & Aller, Mon copain et Altitude. Vous pouvez également régler les réglages de changement auto.

#### **Affichage du compteur**

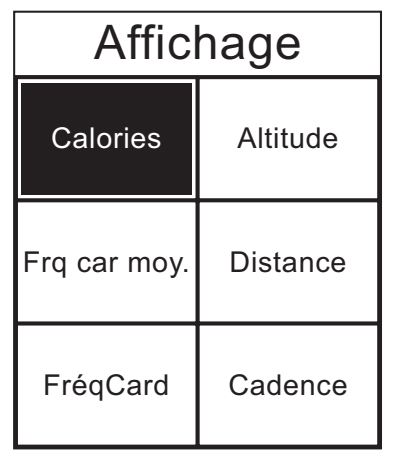

Affichage 6 cellules

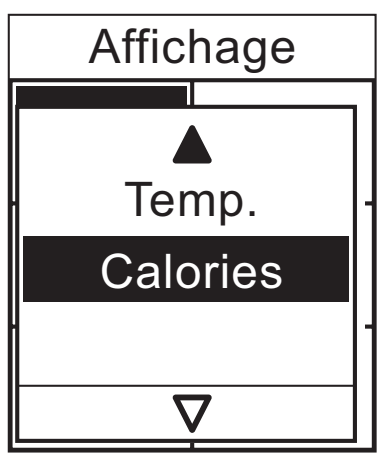

Sélection d'un élément

- 1. Dans le menu Réglages, appuyez sur ▲/▼ pour sélectionner Affichage > Compteur > **Compteur1**, **Compteur2**, ou **Compteur3**.
- 2. Appuyer sur  $\bigcup$  pour confirmer.
- 3. Appuyez sur ▲/▼ pour sélectionner le nombre de champs de données et appuyez sur  $\rightarrow$  pour confirmer.
- 4. Appuyez sur  $\triangle$ / $\nabla$  pour sélectionner le champ de données que vous voulez personnaliser et appuyez sur  $\bigcup$  pour confirmer la sélection.
- 5. Appuyez sur  $\triangle$ / $\nabla$  pour sélectionner le réglage désiré et appuyez sur  $\triangle$  pour confirmer.
- 6. Appuyez sur  $\Phi$  pour quitter ce menu.
- 24 Réglages

<span id="page-25-0"></span>**REMARQUE :** Il y a cinq types d'informations de compteur d'énergie qui peuvent être affichés sur l'écran : Energie maintenant (énergie actuelle), Energie 3s (énergie moyenne de 3 secondes), Energie 30s (énergie moyenne de 30 secondes), Energie max (énergie maximum) et Energie moy (énergie moyenne).

#### **Trouver & Aller / Mon copain / Affichage de l'altitude**

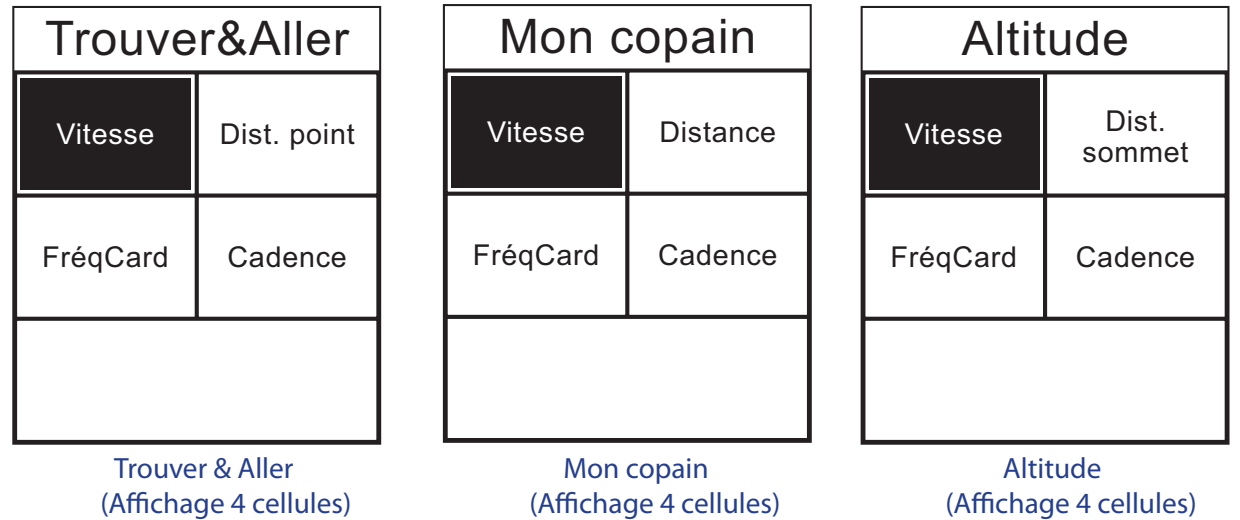

- 1. Dans le menu Réglages, appuyez sur ▲/▼ pour sélectionner **Affichage > Trouver & Aller**, **Mon copain**, ou **Altitude**.
- 2. Appuyer sur  $\bigcup$  pour confirmer.
- 3. Appuyez sur  $\triangle$ / $\nabla$  pour sélectionner le nombre de champs de données et appuyez sur  $\rightarrow$  pour confirmer.
- 4. Appuyez sur  $\triangle$ / $\blacktriangledown$  pour sélectionner le champ de données que vous voulez personnaliser et appuyez sur  $\bigcup$  pour confirmer la sélection.
- 5. Appuyez sur  $\triangle$ / $\nabla$  pour sélectionner le réglage désiré et appuyez sur  $\triangle$  pour confirmer.
- 6. Appuyez sur  $\Phi$  pour quitter ce menu.

#### **Changement auto**

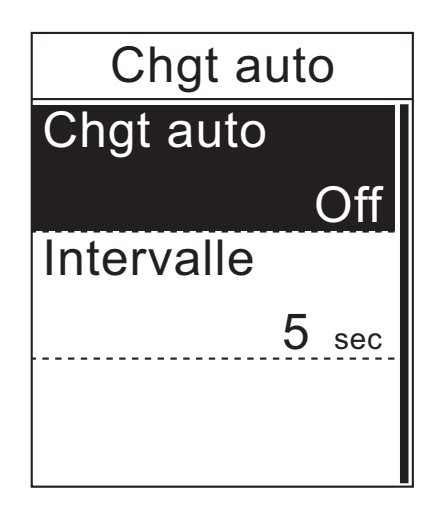

- 1. Dans le menu Réglages, appuyez sur ▲/▼ pour sélectionner **Affichage > Chgt auto**.
- 2. Appuyer sur  $\rightarrow$  pour confirmer.
- 3. Appuyez sur  $\triangle/\blacktriangledown$  pour sélectionner le réglage désiré et appuyez sur  $\rightarrow$  pour confirmer.
	- • Changement auto : Active/désactive le changement auto.
	- • Intervalle : réglez la durée de l'intervalle.
- 4. Appuyez sur  $\Phi$  pour quitter ce menu.

<span id="page-26-0"></span>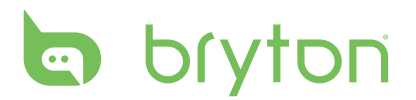

### **Capteurs**

Vous pouvez personnaliser les réglages de capteur approprié pour activer/désactiver la fonction, rebalayer le capteur du Rider 35.

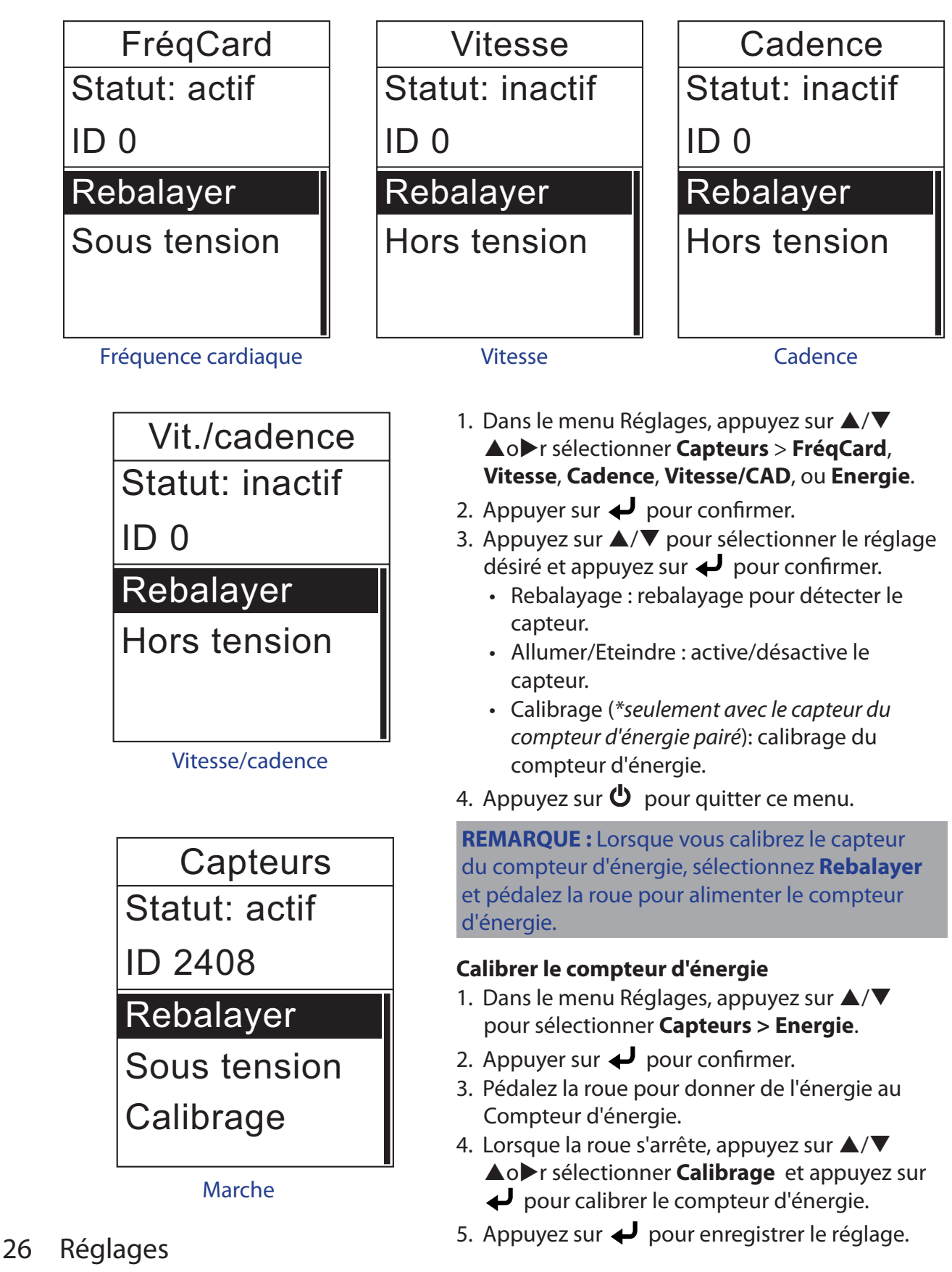

#### <span id="page-27-0"></span>**REMARQUE :**

- $\cdot$  Lorsque vous pairez le moniteur de fréquence cardiaque, l'icône de fréquence cardiaque  $\blacktriangledown$ apparaît sur l'écran principal.
- Lorsque vous pairez vos capteurs de cadence/vitesse, assurez-vous qu'il n'y ait aucun autre capteur de cadence/vitesse dans un rayon de 5m. Lorsque vous pairez le capteur de cadence, l'icône du capteur de cadence  $\bigcirc$  apparaît sur l'écran principal.
- Lorsque vous pairez le capteur du compteur d'énergie, l'icône du capteur du compteur d'énergie **M**ati apparaît sur l'écran principal.

### **Personnaliser le profil de l'utilisateur**

Vous pouvez changer vos informations personnelles.

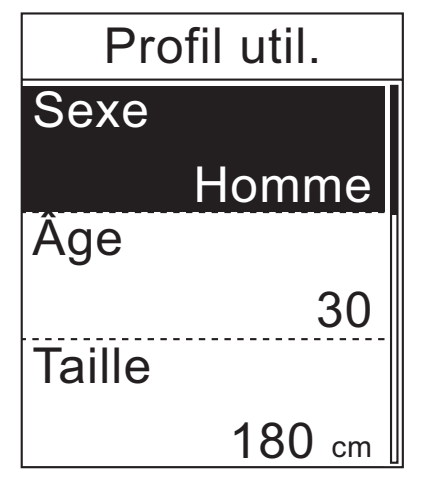

- 1. Dans le menu Réglages, appuyez sur **A/▼** pour sélectionner **Profil util.**.
- 2. Appuyer sur  $\bigcup$  pour confirmer.
- 3. Appuyez sur  $\triangle/\nabla$  pour sélectionner le réglage désiré et appuyez sur  $\rightarrow$  pour confirmer.
	- • Sexe : choisissez votre sexe.
	- • Âge : entrez votre âge.
	- • Taille : entrez votre hauteur.
	- Poids : entrez votre poids.
	- • HR max : entrez la fréquence cardiaque maximum.
	- • LTHR : entrez la fréquence cardiaque de seuil lactate.
- 4. Appuyez sur  $\Phi$  pour quitter ce menu.

### **Personnaliser le profil du vélo**

Vous pouvez personnaliser et afficher le profil de votre vélo(s).

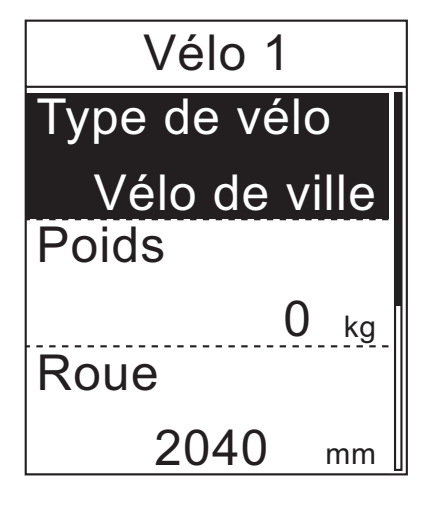

- 1. Dans le menu Réglages, appuyez sur **A/**▼ pour sélectionner **Profil du vélo > Vélo 1** ou **Vélo 2**.
- 2. Appuyer sur  $\rightarrow$  pour confirmer.
- 3. Appuyez sur  $\triangle/\blacktriangledown$  pour sélectionner le réglage désiré et appuyez sur  $\bigcup$  pour confirmer.
	- • Type de vélo : sélectionnez le type de vélo.
	- • Poids : entrez le poids du vélo.
	- • Roue : entrez la taille de la roue du vélo.
	- • Activer : choisissez pour activer le vélo.
- 4. Appuyez sur  $\bullet$  pour quitter ce menu.

**REMARQUE :** Pour plus de détails sur la taille de la roue, voir « Taille et circonférence de roue » à la page 34.

<span id="page-28-0"></span>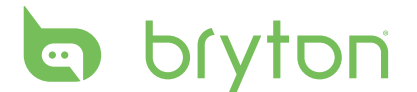

#### **Afficher le profil du vélo**

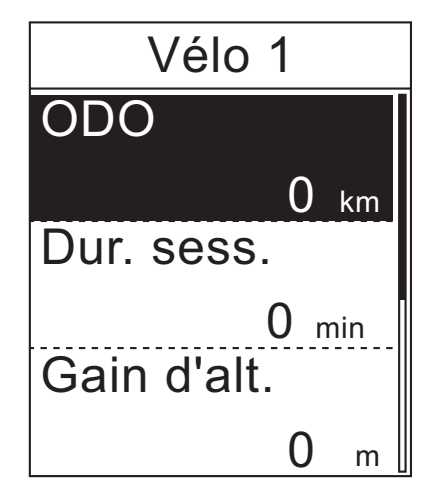

- 1. Dans le menu Réglages, appuyez sur **A/▼** pour sélectionner **Profil du vélo > Vue ensemble**.
- 2. Appuyer sur  $\bigcup$  pour confirmer.
- 3. Appuyez sur  $\triangle/\nabla$  pour sélectionner le vélo désiré et appuyez sur  $\rightarrow$  pour confirmer.
- 4. Appuyez sur  $\triangle/\triangledown$  pour afficher plus de données sur le vélo sélectionné.
- 5. Appuyez sur  $\Phi$  pour quitter ce menu.

### **Changer les réglages du système**

Vous pouvez personnaliser les réglages du système du Rider 35 comme le rétroéclairage éteint, l'alarte, le format des données du temps/des unités, la langue de l'affichage à l'écran et réinitialiser les données.

#### **lumière sur**

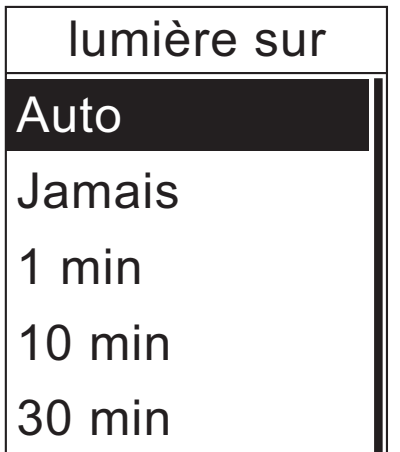

- 1. Dans le menu Réglages, appuyez sur ▲/▼ pour sélectionner Système > **lumière sur.**
- 2. Appuyer sur  $\bigcup$  pour confirmer.
- 3. Appuyez sur  $\triangle/\nabla$  pour sélectionner le réglage désiré et appuyez sur  $\rightarrow$  pour confirmer.
- 4. Appuyez sur  $\Phi$  pour quitter ce menu.

**REMARQUE : Auto** utilise l'heure du levé et du coucher de soleil pour ajuster automatiquement le réglage du rétroéclairage.

#### <span id="page-29-0"></span>**Alerte**

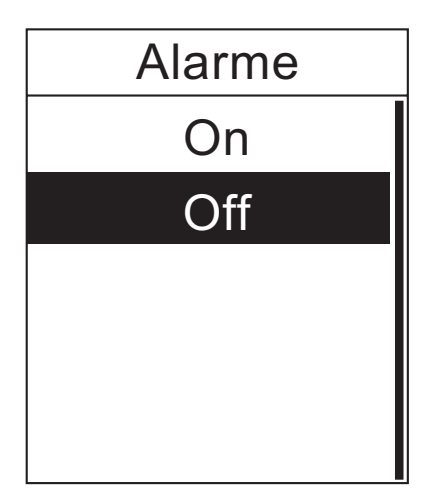

- 1. Dans le menu Réglages, appuyez sur ▲/▼ pour sélectionner Système > **Alarme**.
- 2. Appuyer sur  $\bigcup$  pour confirmer.
- 3. Appuyez sur ▲/▼ pour sélectionner le réglage désiré et appuyez sur  $\bigcup$  pour confirmer.
- 4. Appuyez sur  $\Phi$  pour quitter ce menu.

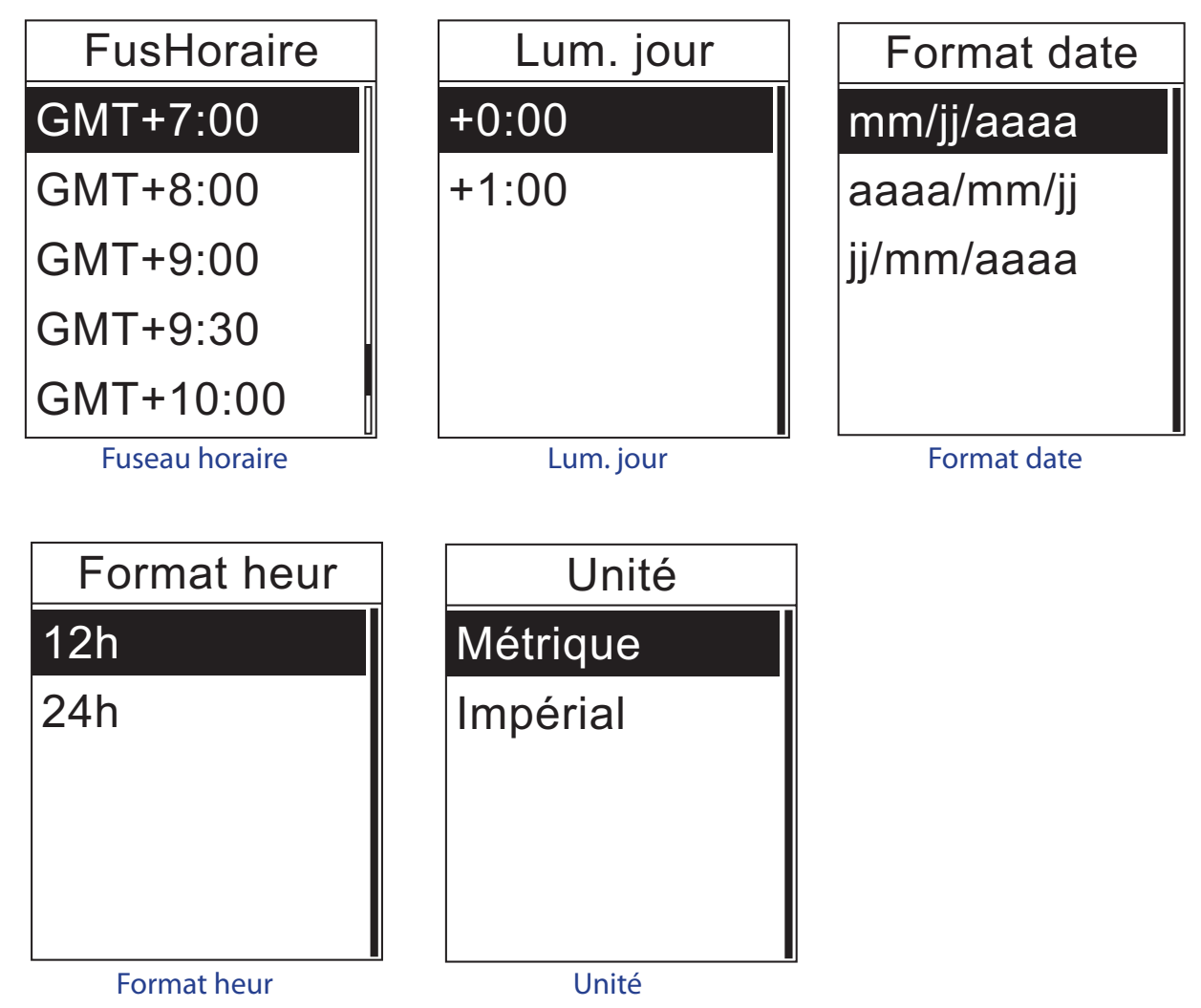

#### **Temps/Unité**

<span id="page-30-0"></span>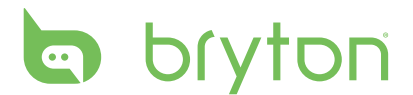

- 1. Dans le menu Réglages, appuyez sur ▲/▼ pour sélectionner Système > Temps/Unité > **FusHoraire**, **Lum. jour**, **Format date**, **Format heur**, ou **Unité**.
- 2. Appuyer sur  $\bigcup$  pour confirmer.
- 3. Appuyez sur  $\triangle$ / $\nabla$  pour sélectionner le réglage/format désiré et appuyez sur  $\triangle$  pour confirmer.
- 4. Appuyez sur  $\Phi$  pour quitter ce menu.

#### **Langue**

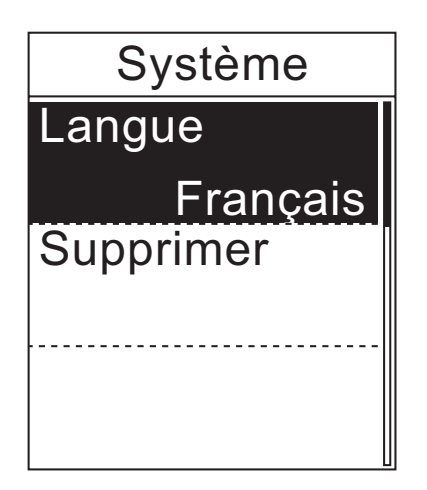

- 1. Dans le menu Réglages, appuyez sur **A/V** pour sélectionner Système > **Langue**.
- 2. Appuyer sur  $\bigcup$  pour confirmer.
- 3. Appuyez sur ▲/▼ pour sélectionner le réglage désiré et appuyez sur  $\rightarrow$  pour confirmer.
- 4. Appuyez sur  $\Phi$  pour quitter ce menu.

#### **REMARQUE :**

- Si vous voulez ajouter ou effacer la langue OSd de votre Rider 35, changez le réglage en allant dans **Bryton Bridge** > **Rider 35** > **Langue**.
- **Effacer donnés** effacera toutes les données historiques et journaux d'enregistrement, sauf les réglages de l'utilisateur.

#### **Effacer données**

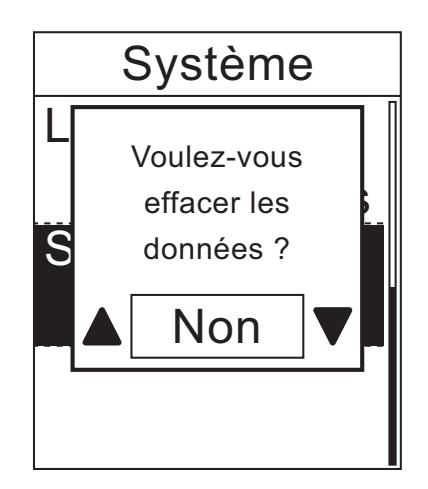

- 1. Dans le menu Réglages, appuyez sur **A/▼** pour sélectionner Système > **Effacer données**.
- 2. Un message "Effacer les données sauf pour le profil de l'utilisateur?" s'affiche à l'écran. Pour effacer toutes les données sur l'appareil, appuyez sur  $\triangle/\blacktriangledown$  pour sélectionner **Oui** et appuyez sur  $\bigcup$  pour confirmer.

L'appareil va redémarrer automatiquement.

## <span id="page-31-0"></span>**Afficher l'état GPS**

Vous pouvez afficher les informations du signal GPS que Rider 35 est en train de recevoir.

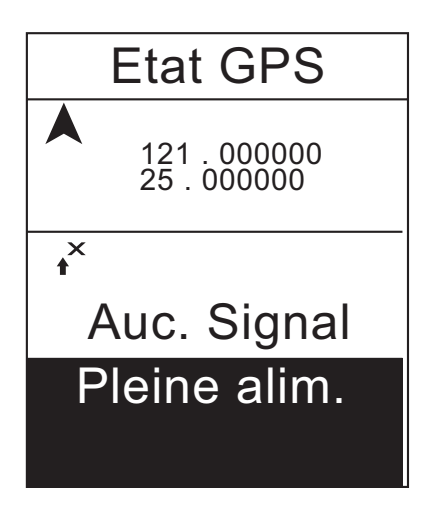

- 1. Dans le menu Réglages, appuyez sur ▲/▼ pour sélectionner **Etat GPS**.
- 2. Appuyer sur  $\rightarrow$  pour confirmer.
- 3. Pour régler le mode de recherche de signal, appuyez sur  $\bigoplus$  pour confirmer.
- 4. Appuyez sur  $\triangle/\blacktriangledown$  pour sélectionner le réglage désiré et appuyez sur  $\rightarrow$  pour confirmer.
	- • Arrêt : désactive le satellite GPS.
	- Pleine puissance : Le GPS sera toujours activé et recherchera les signaux de satellite.
	- • Econ. én. : Active le mode d'économie d'énergie, le GPS sera toujours activé et recherchera les signaux de satellite mais la position GPS sera moins précise.

### **Afficher la version du firmware**

Vous pouvez afficher la version du firmware de votre Rider 35.

#### A propos de

Version

R041

© 2010 Bryton Inc. All Rights Reserved. To be bundled with specified hardware. Unauthorized stand-alone sales is prohibited. brytonsport.com

- 1. Dans le menu Réglages, appuyez sur **A/V** pour sélectionner **A propos de.**
- 2. Appuyer sur  $\bigcup$  pour confirmer. La version actuelle du firmware s'affiche sur l'écran.

<span id="page-32-0"></span>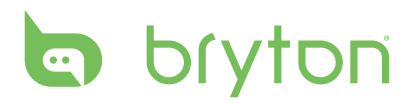

# **Appendice**

### **Spécifications**

#### **Rider 35**

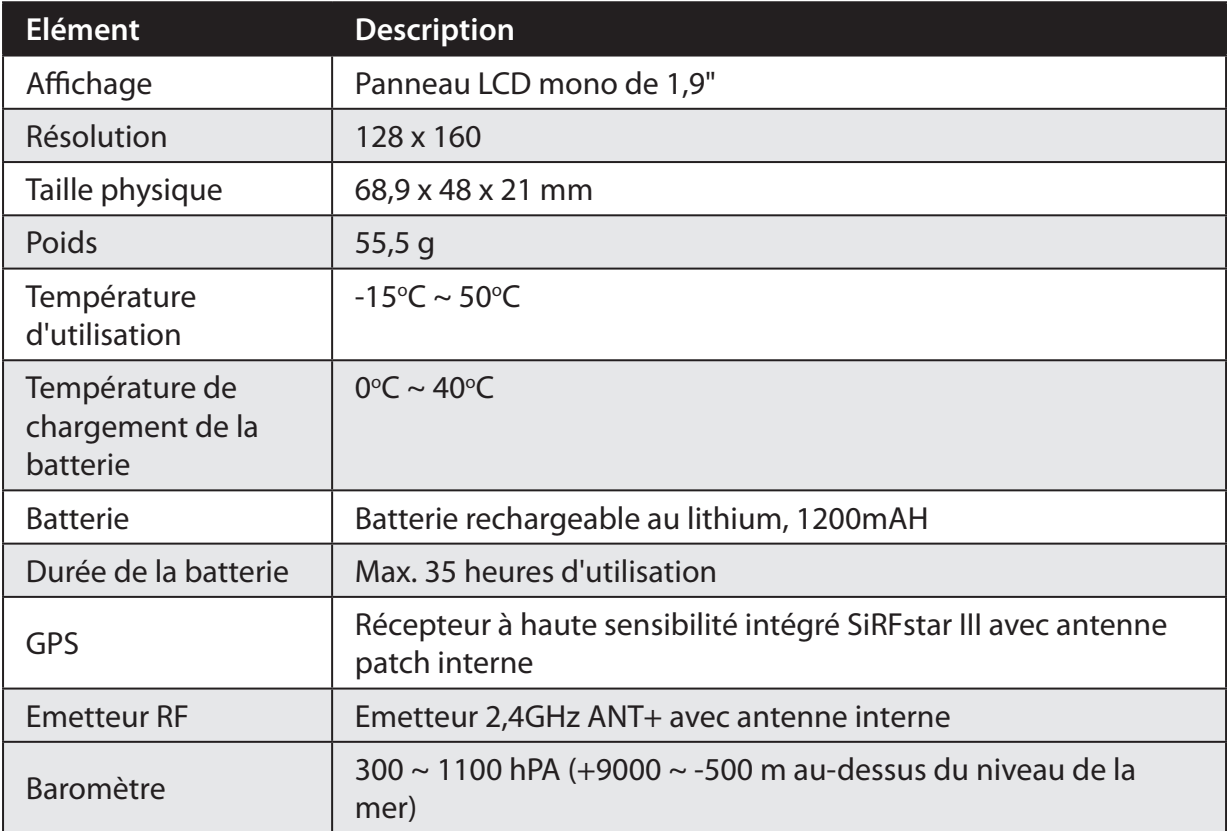

#### **Capteur de vitesse/cadence**

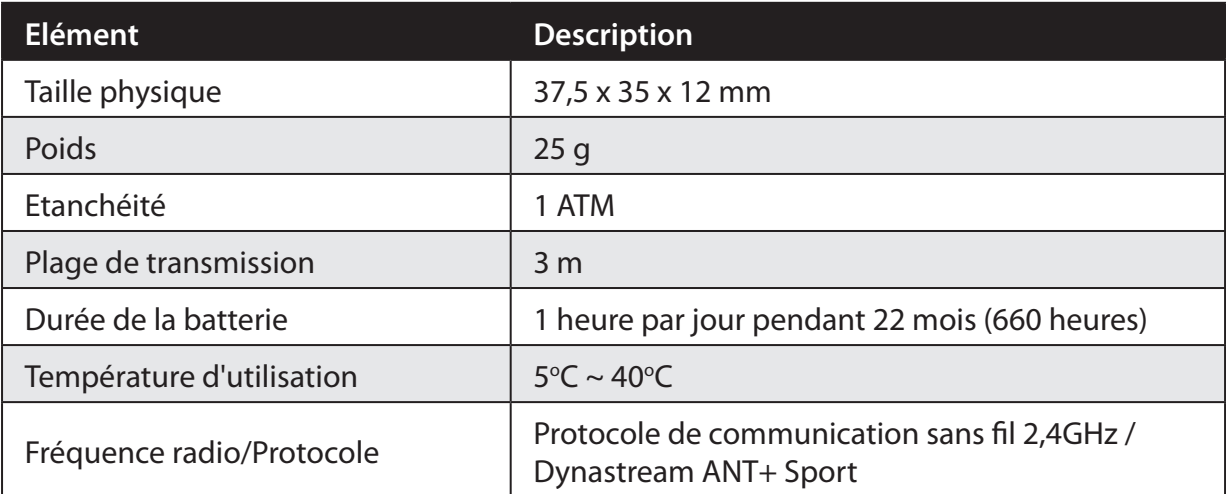

La précision peut être réduite par un faux contact du capteur, des interférences électriques ou la distance entre le récepteur et l'émetteur.

#### <span id="page-33-0"></span>**Moniteur de fréquence cardiaque**

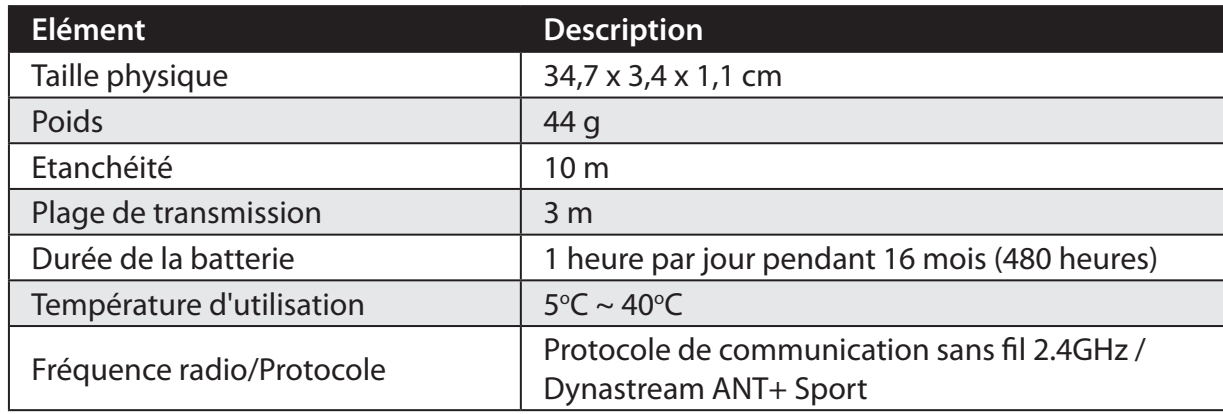

La précision peut être réduite par un faux contact du capteur, des interférences électriques ou la distance entre le récepteur et l'émetteur.

#### **Informations sur la batterie Batterie du moniteur de fréquence cardiaque et du capteur de cadence**

Le moniteur de fréquence cardiaque/capteur de cadence contient une batterie remplaceable du type CR2032.

Pour remplacer la batterie :

- 1. Trouvez le couvercle circulaire de la batterie au dos du moniteur de fréquence cardiaque/capteur de cadence.
- 2. Utilisez une pièce pour ouvrir le couvercle dans le sens inverse des aiguilles d'une montre, pour que la flèche sur le couvercle pointe vers OUVERT.
- 3. Enlevez le couvercle et la batterie. Patientez pendant 30 secondes.
- 4. Insérez une nouvelle batterie dans le compartiment de la batterie avec le connecteur positif en premier.
- 5. Utilisez une pièce pour tourner le couvercle dans le sens des aiguilles d'une montre pour le fermer, pour que la flèche sur le couvercle pointe vers FERMER.

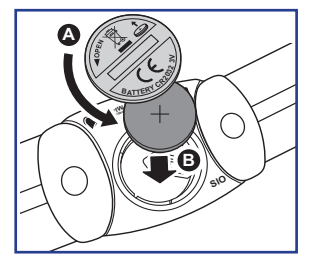

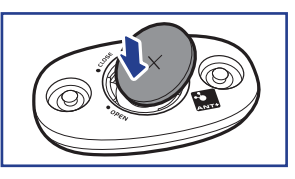

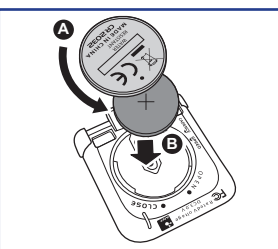

#### **REMARQUE :**

- Lorsque vous installez une nouvelle batterie, si la batterie ne touche pas en premier le connecteur positif de batterie, le connecteuir positif se déformera facilement et peut mal fonctionner.
- Faites attention à ne pas endommager ou perdre le gasket o-ring du couvercle.
- Contactez votre centre de déchet ménager pour la mise au rebut des batteries usées.

# <span id="page-34-0"></span>bryton

## **Taille et circonférence de roue**

La taille d'une roue est indiqué sur les deux cotés du pneu.

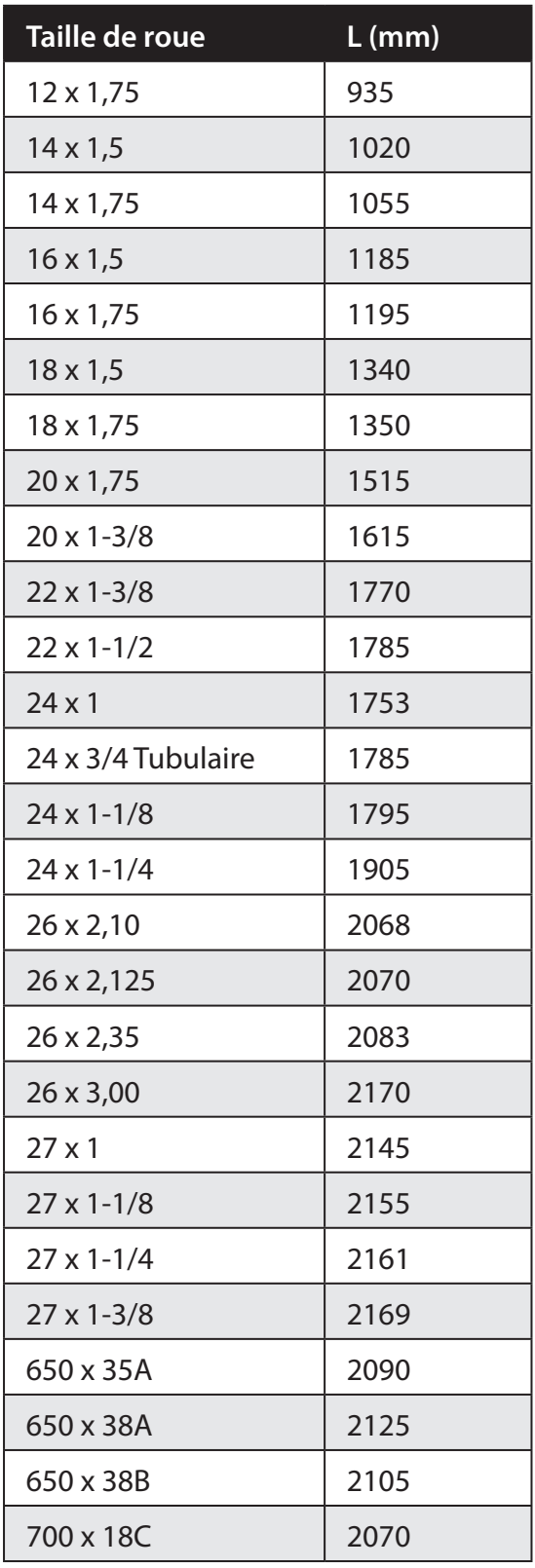

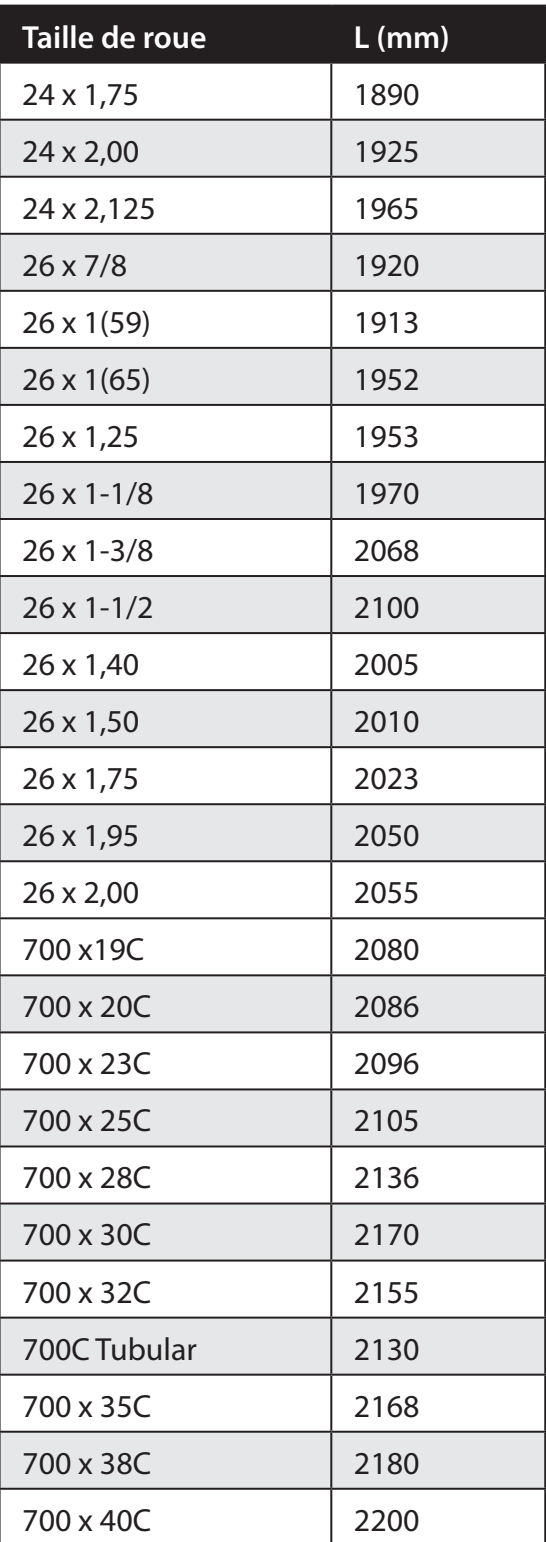

# <span id="page-35-0"></span>**Zones de fréquence cardiaque**

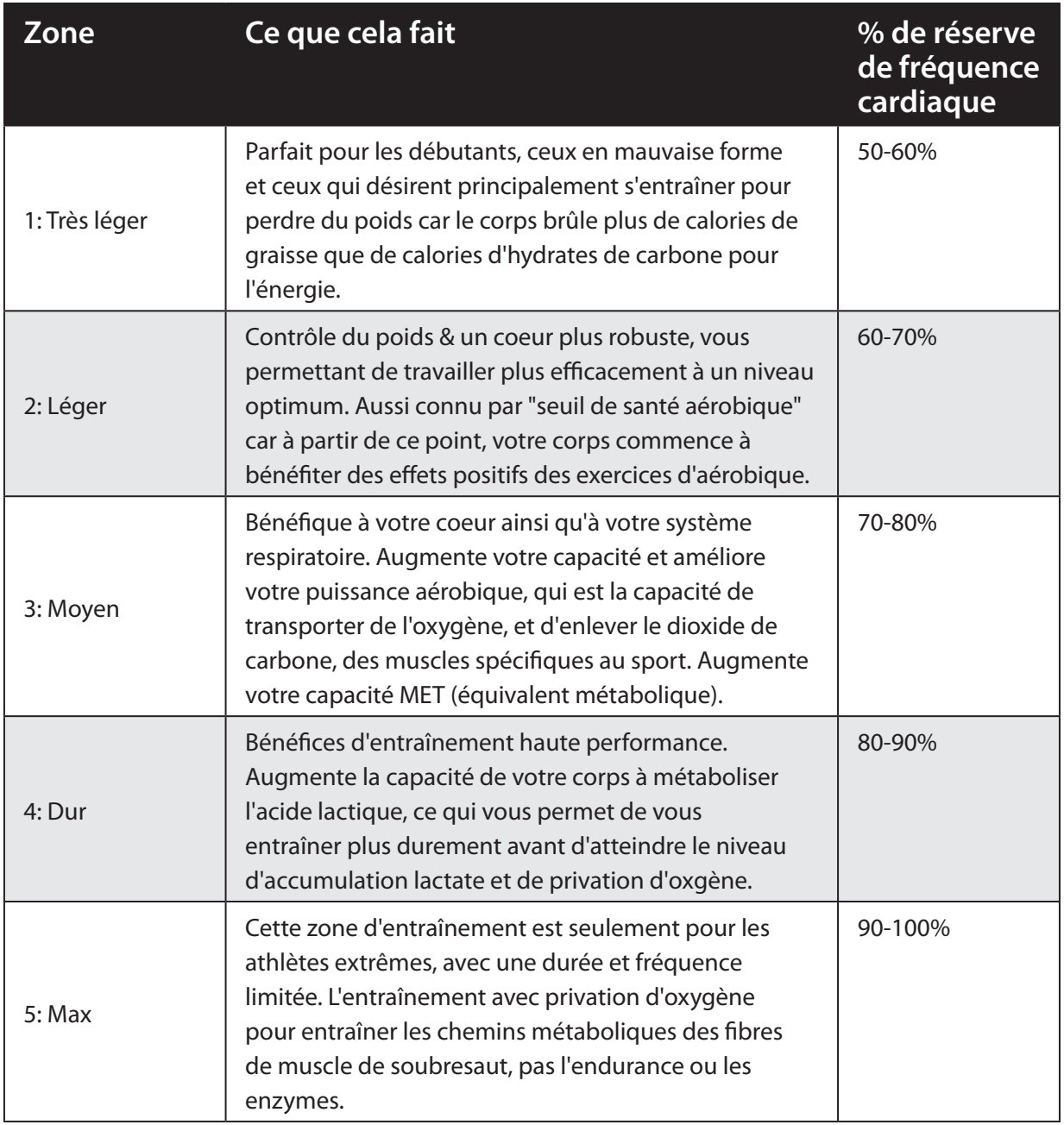

# **Entretien basique de votre Rider 35**

Prenez soin de votre Rider 35 pour réduire le risque de dommage à votre Rider 35.

- • Ne pas laisser votre Rider 35 tomber ou le cogner.
- • Ne pas exposer votre Rider 35 à des températures extrêmes ou de l'humidité excessive.
- • La surface de l'écran peut être facilement rayée. Utilisez un protecteur d'écran générique non-adhésif pour aider à protéger l'écran contre les petites rayures.
- • Utilisez un détergent neutre dilué avec un chiffon doux pour nettoyer votre Rider 35.
- Ne pas essayer de démonter, réparer ou modifier votre Rider 35. Toute tentative annulera automatiquement la garantie.

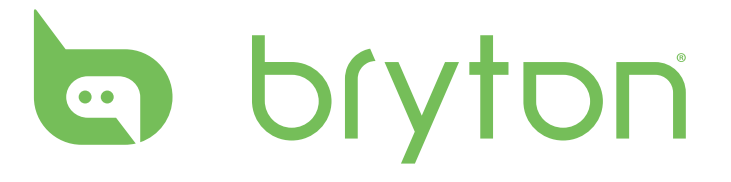